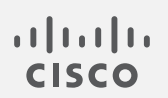

# Cisco Secure Network Analytics

v7.4.2 リリースノート

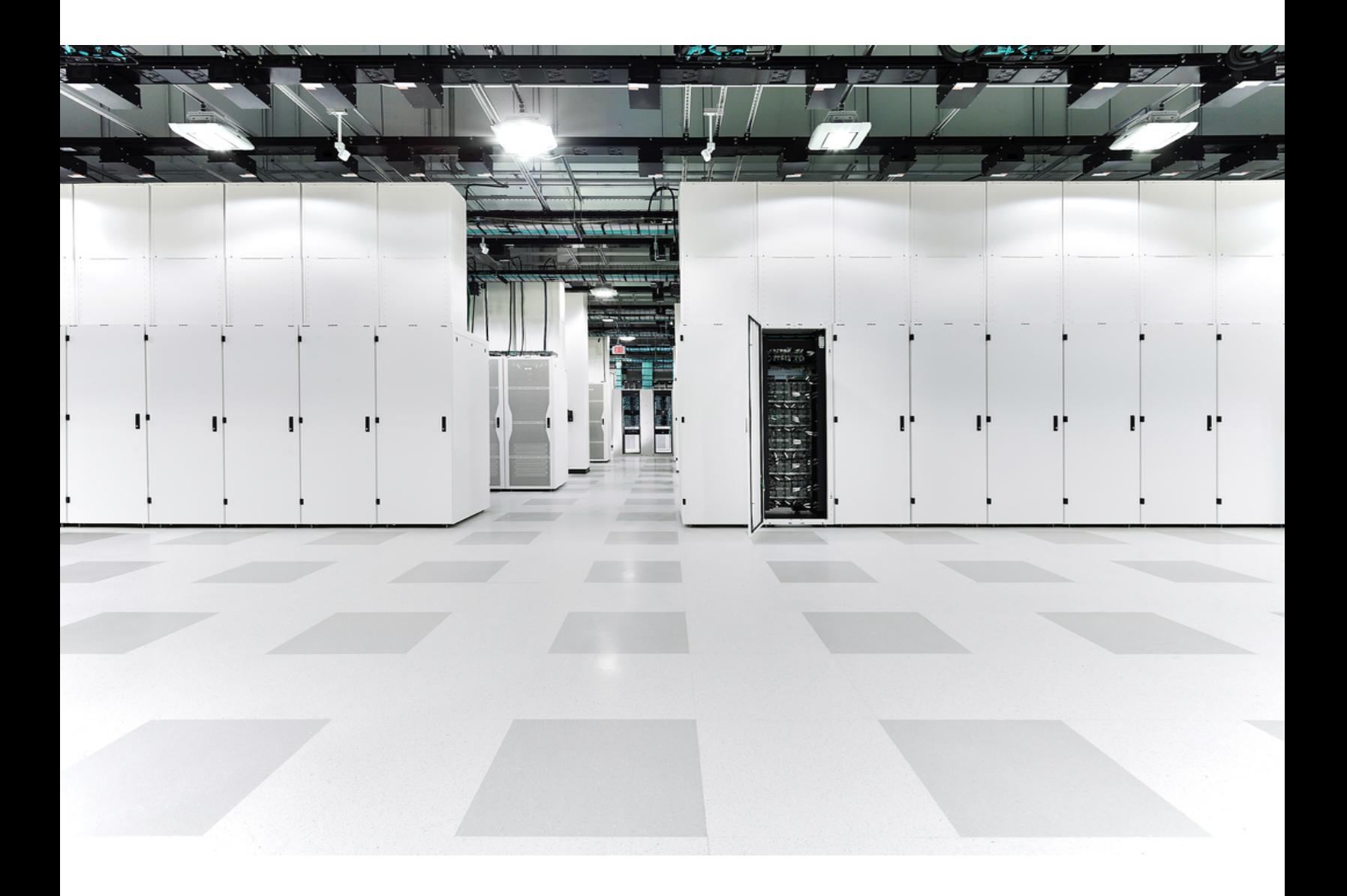

# 目次

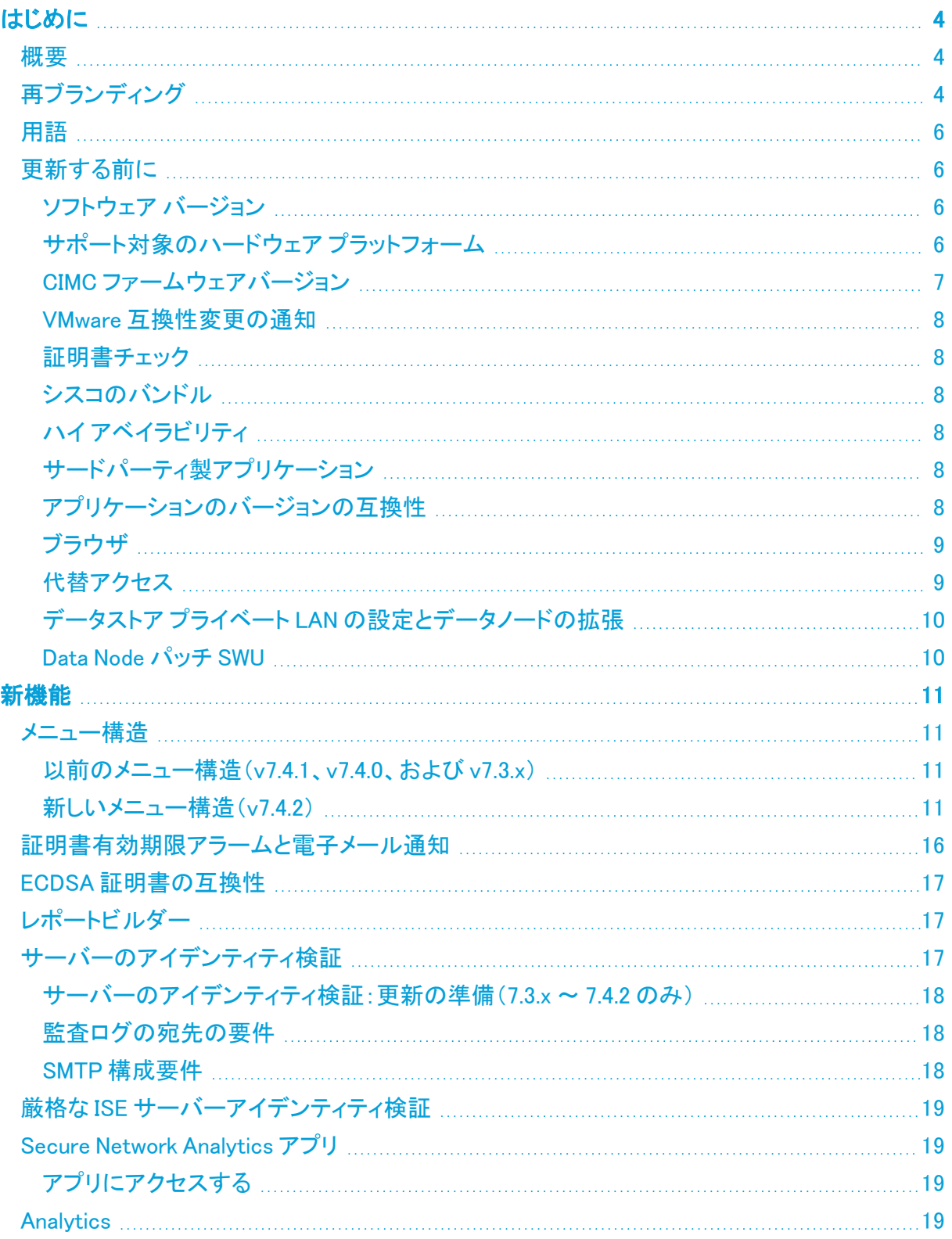

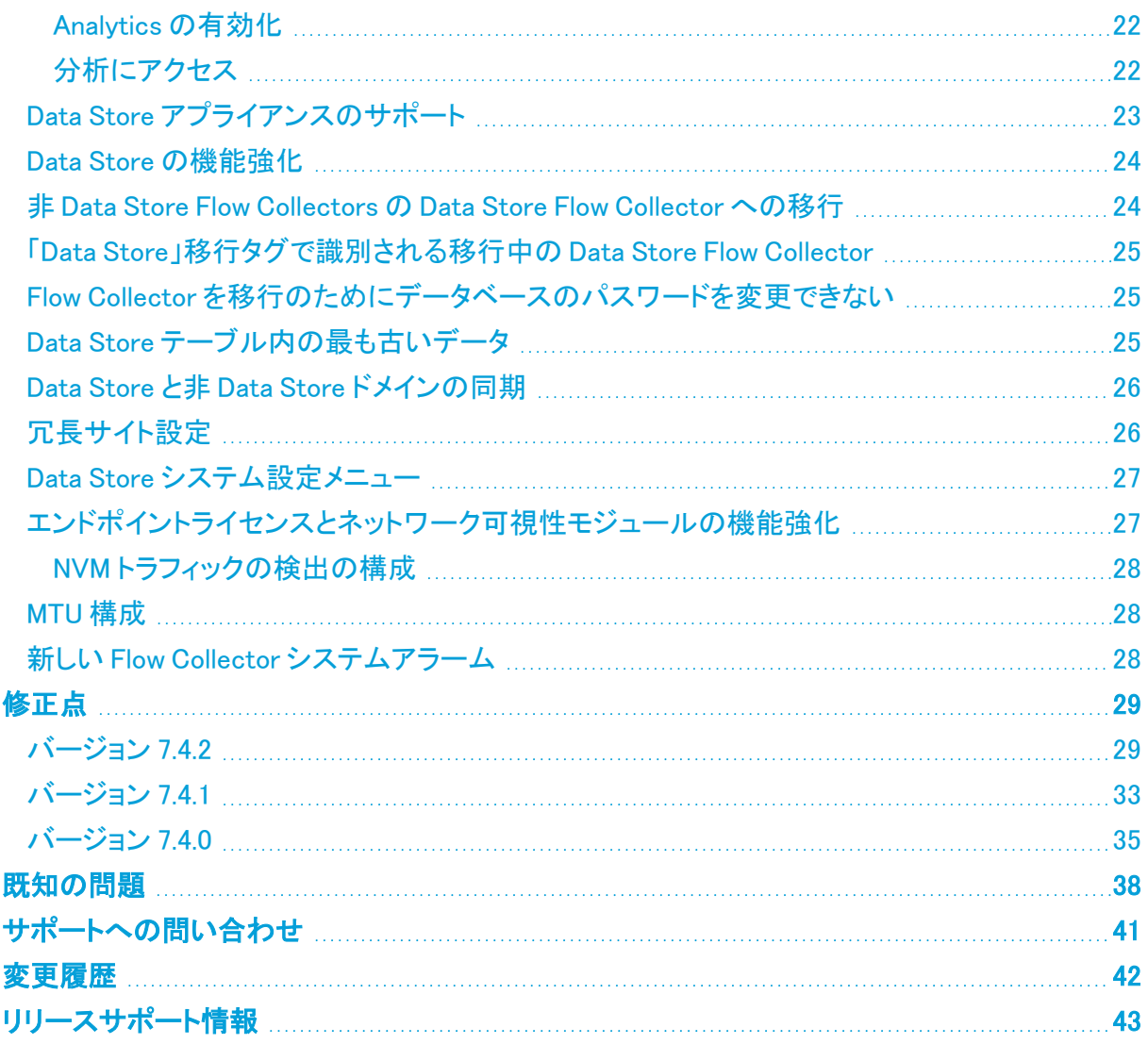

# <span id="page-3-0"></span>はじめに

# <span id="page-3-1"></span>概要

このドキュメントでは、Cisco Secure Network Analytics(旧 Stealthwatch)v7.4.2 リリースの新機能と 改善点、バグ修正、および既知の問題について説明します。

<span id="page-3-2"></span>For additional information about Secure Network Analytics に関する追加情報については、 [cisco.com](https://www.cisco.com/c/en/us/support/security/stealthwatch/tsd-products-support-series-home.html) にアクセスしてください。

# 再ブランディング

Cisco の Stealthwatchエンタープライズ製品をCisco Secure Network Analytics に変更しました。そ の他の主な変更点は、Stealthwatch Management Console が Cisco Secure Network Analytics Manager になったことです。

完全なリストについては、次の表を参照してください。

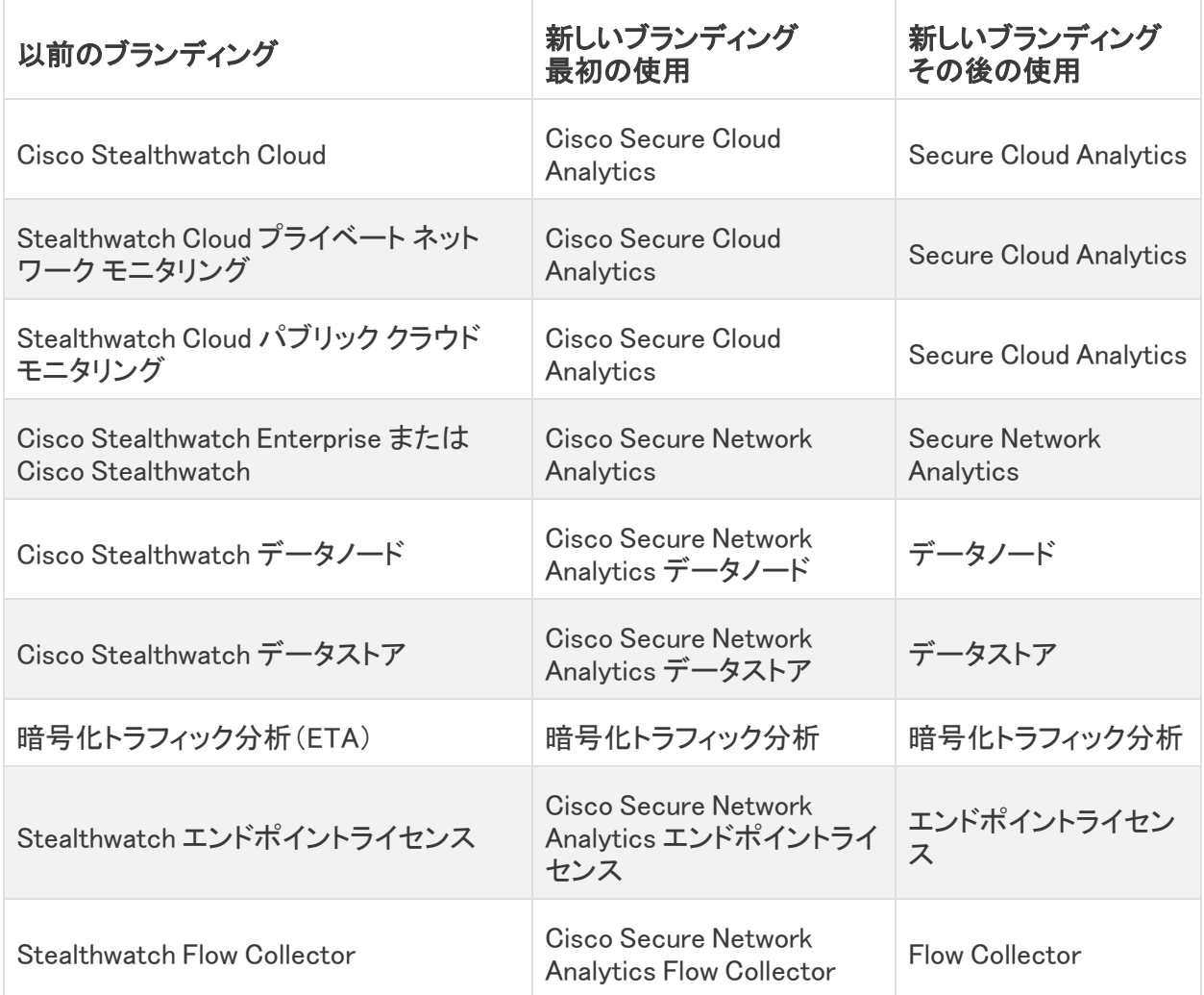

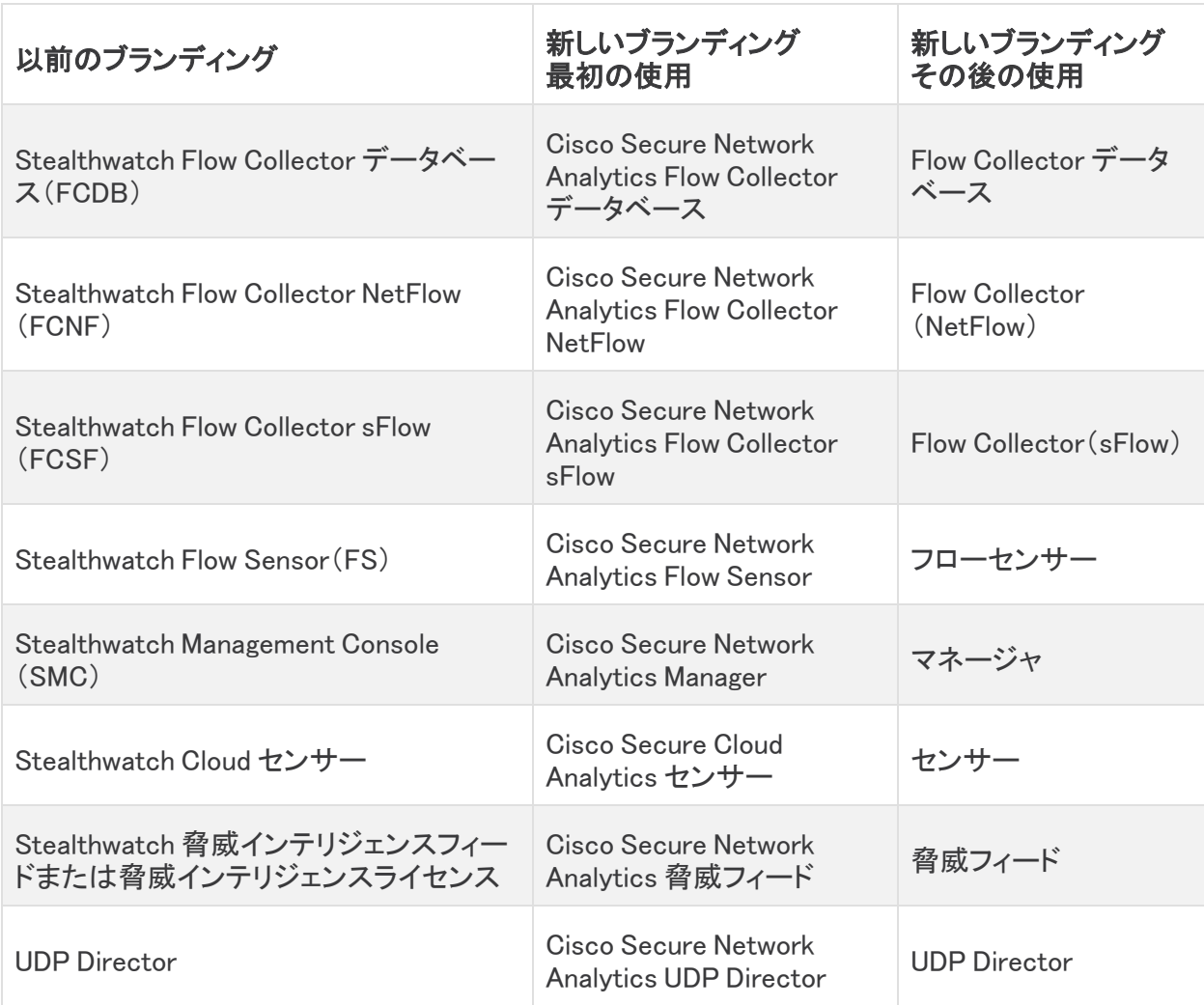

## <span id="page-5-0"></span>用語

このガイドでは、Secure Network Analyticsフローセンサー Virtual Edition(VE)などの仮想製品を含む あらゆる製品に対して「アプライアンス」という用語を使用します。

<span id="page-5-1"></span>「クラスタ」は Secure Network Analytics によって管理されるアプライアンスマネージャのグループで す。

# 更新する前に

<span id="page-5-2"></span>更新プロセスを開始する前に、『 [Update](https://www.cisco.com/c/en/us/support/security/stealthwatch/products-installation-guides-list.html) Guide』を確認してください。

#### ソフトウェア バージョン

アプライアンスソフトウェアをバージョン 7.4.2 に更新するには、アプライアンスにバージョン 7.3.0、 7.3.1、7.3.2、7.4.0、または 7.4.1 がインストールされている必要があります。以下の点にも注意してく ださい。

- <sup>l</sup> パッチ:アップグレードする前に、アプライアンスに最新のロールアップパッチをインストールし ていることを確認してください。Cisco Software Central[\(https://software.cisco.com\)](https://software.cisco.com/)の Cisco スマートアカウントからファイルをダウンロードできます。
- <sup>l</sup> ファイルのダウンロード:[https://software.cisco.com](https://software.cisco.com/) で Cisco スマートアカウントにログインす るか、管理者にお問い合わせください。[ダウンロードとアップグレード(Download and Upgrade)] セクションで、[ソフトウェアのダウンロード(Software Download)] を選択します。 [セキュリティ(Security)] > [ネットワークの可視性とセグメンテーション(Network Visibility and Segmentation)] > [Secure Network Analytics] を選択します。
- <sup>l</sup> ファイルのアップロード: ロールアップパッチまたはソフトウェア アップデート ファイルのインス トールを開始する前に、すべての SWU ファイルをアップデートマネージャにアップロードしてく ださい。[『更新ガイド](https://www.cisco.com/c/en/us/support/security/stealthwatch/products-installation-guides-list.html)』の手順に従ってください。
- アプライアンス ソフトウェア バージョンの段階的更新:たとえば、Secure Network Analytics v7.1.x を使用している場合は、各アプライアンスを v7.1.x から v7.2.x に更新した後、v7.2.x を v7.3.2 などに更新します。各更新ガイドは、[cisco.com](https://www.cisco.com/c/en/us/support/security/stealthwatch/products-installation-guides-list.html) で入手できます。
- ベースライン: v7.4.2 への更新を開始する前に、アプライアンスが同じバージョンの v7.3.0、 v7.3.1、v7.3.2、v7.4.0、または v7.4.1 で 1 か月(30 日)以上実行されていることを確認してくだ さい。短期間にシステムを複数のバージョンに更新した場合、システムのベースラインが影響 を受ける可能性があります。サポートが必要な場合は[、シスコサポート](#page-40-0)までお問い合わせくだ さい。
- <sup>l</sup> ダウングレード:更新すると、更新時にインストールされる新機能をサポートするために必要 な変更がデータ構造や設定に対して行われるため、バージョンのダウングレードはサポート されていません。
- TLS: Secure Network Analytics では TLS v1.2 が必要です。
- サードパーティ製アプリケーション: Secure Network Analytics は、アプライアンスへのサード パーティ製アプリケーションのインストールをサポートしていません。

### <span id="page-5-3"></span>サポート対象のハードウェア プラットフォーム

Secure Network Analytics は、最新世代の UCS ハードウェア(M6)で使用できます。各システム バージョンでサポートされているハードウェア プラットフォームについては、[Hardware](https://www.cisco.com/c/dam/en/us/td/docs/security/stealthwatch/SW_Hardware_Software_Matrix_DV_1_0.pdf) and Version [Support](https://www.cisco.com/c/dam/en/us/td/docs/security/stealthwatch/SW_Hardware_Software_Matrix_DV_1_0.pdf) Matrix を参照してください。

### <span id="page-6-0"></span>CIMC ファームウェアバージョン

共通の更新プロセスまたはハードウェアに固有の共通の更新パッチを使用して、CIMC ファーム ウェアバージョンを必ず更新してください。

次の表に示すアプライアンスの場合、M4 に共通の更新プロセスは UCS C シリーズ M4 ハードウェ アに適用され、共通の更新パッチは M5 ハードウェアに適用されます。

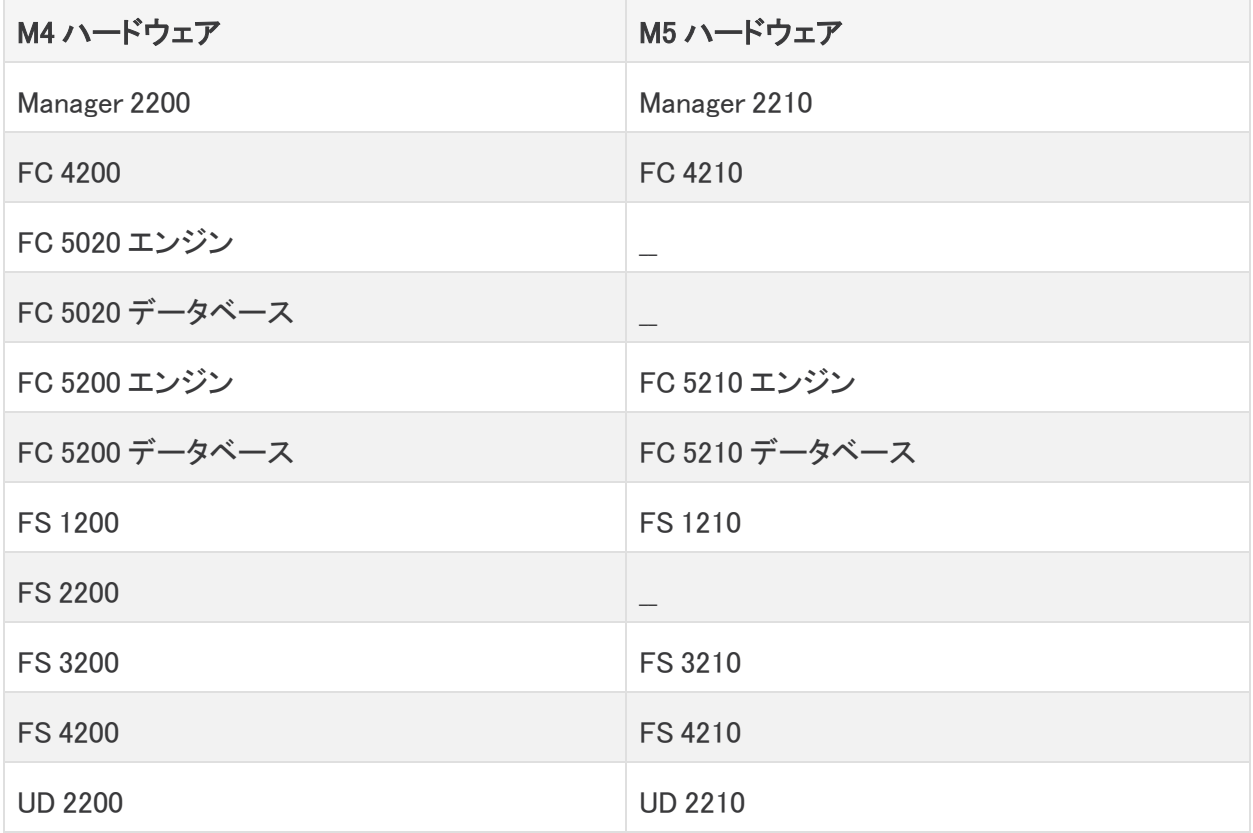

### <span id="page-7-0"></span>VMware 互換性変更の通知

Secure Network Analytics v7.4.x は VMware 7.0 と互換性があります。VMware 6.0、6.5、ま たは 6.7 は Secure Network Analytics v7.4.x ではサポートされていません。詳細について は、『vSphere 6.0, 6.5 ,and 6.7 End of General Support』の VMware のマニュアルを参照して ください。

### <span id="page-7-1"></span>証明書チェック

v7.4.2 への更新には、シスコのバンドルに共通の更新によって使用中の環境に問題が発生しない ことを確認するため、証明書チェックが含まれています。証明書を使用している場合は、証明書の 完全なチェーンが(個別のファイルとして)Central Management の信頼ストアに存在することを確認 します。信頼ストアにエンドエンティティ証明書のみがある場合は、アップグレードは失敗します。

### <span id="page-7-2"></span>シスコのバンドル

最新のシスコのバンドルに共通の更新パッチがインストールされていることを確認してください。詳 細については、Cisco Bundles [Common](https://www.cisco.com/c/dam/en/us/td/docs/security/stealthwatch/patch-readmes/v7-4-0/cisco_bundles_update_common_patch_20211005_2021_01_readme_DV_1_0.pdf) Update Patch の readme を参照してください。パッチには、 以下の特徴があります:

- <sup>l</sup> 厳選したルート認証局(CA)の事前検証済みのデジタル証明書を提供しています。これに は、
- <sup>l</sup> シスコのサービスとの接続に使用するコア証明書バンドルと、シスコ以外のサービスとの接 続に使用する外部証明書バンドルが含まれます。

### <span id="page-7-3"></span>ハイ アベイラビリティ

UDP Director で高可用性が構成されていて、Secure Network Analytics を v7.4.2 に更新する予定 の場合は、更新を開始する前に、UDP Director の高可用性設定を必ず書き留めておいてください。 更新が完了したら、高可用性を再構成する必要があります。Secure Network Analytics を更新する 詳細情報については[、更新ガイドを](https://www.cisco.com/c/en/us/support/security/stealthwatch/products-installation-guides-list.html)参照してください。

### <span id="page-7-4"></span>サードパーティ製アプリケーション

Secure Network Analytics は、アプライアンスへのサードパーティ アプリケーションのインストールを サポートしていません。

### <span id="page-7-5"></span>アプリケーションのバージョンの互換性

以前にアプリをインストールしたことがある場合は、インストールする Secure Network Analytics のバージョンと互換性があることを確認します。

インストールされているアプリのリストを確認する方法と最新の Cisco Secure Network Analytics ア プリの互換性情報を確認する方法については、Secure Network Analytics [アプリのバージョン互換](https://www.cisco.com/c/en/us/support/security/stealthwatch/products-device-support-tables-list.html?cachemode=refresh) [性マトリックス](https://www.cisco.com/c/en/us/support/security/stealthwatch/products-device-support-tables-list.html?cachemode=refresh)を参照してください。

## <span id="page-8-0"></span>ブラウザ

- 対応ブラウザ:Secure Network Analytics Chrome、Firefox、および Edge の最新の迅速なリ リースをサポートします。
- <sup>l</sup> Microsoft Edge: Microsoft Edge には、ファイル サイズの制限がある可能性があります。 Microsoft Edge を使用して、ソフトウェア アップデート ファイル(SWU)をアップロードしないこと をお勧めします。
- <sup>l</sup> ショートカット:ブラウザのショートカットを使用して、いずれかの Secure Network Analytics ア プライアンスのアプライアンス管理インターフェイスにアクセスしている場合、更新プロセスの 完了後はショートカットが機能しないことがあります。その場合は、ショートカットを一旦削除し てから再作成してください。
- 証明書:一部のブラウザでは、アプライアンス アイデンティティ証明書の有効期限の要件が 変更されています。アプライアンスにアクセスできない場合は、『SSL/TLS [Certificates](https://www.cisco.com/c/en/us/support/security/stealthwatch/products-installation-and-configuration-guides-list.html?cachemode=refresh) for Managed [Appliances](https://www.cisco.com/c/en/us/support/security/stealthwatch/products-installation-and-configuration-guides-list.html?cachemode=refresh) Guide』を参照して証明書を置き換えるか、Cisco [サポート](#page-40-0)までお問い合 わせください。

### <span id="page-8-1"></span>代替アクヤス

今後のサービスのニーズを想定し、Secure Network Analytics アプライアンスにアクセス する代替方法を有効にしておく必要があります。

次のオプションのいずれかを使用して Secure Network Analytics アプライアンスにアクセスできるこ とを確認してください。

#### 仮想アプライアンス:コンソール(コンソールポートへのシリアル接続)

KVM を介してアプライアンスにアクセスするには、Virtual Manager のドキュメントを参照してくださ い。または、VMware を介してアプライアンスに接続するには、vSphere の vCenter Server Appliance 管理インターフェイスのドキュメントを参照してください。

ハードウェア:コンソール(コンソールポートへのシリアル接続)

ラップトップまたはモニター付きキーボードを使用してアプライアンスに接続するには、[「インストー](https://www.cisco.com/c/en/us/support/security/stealthwatch/products-installation-guides-list.html) [ルとアップグレードガイド](https://www.cisco.com/c/en/us/support/security/stealthwatch/products-installation-guides-list.html)」ページにリストされている最新の『Secure Network Analytics [Hardware](https://www.cisco.com/c/dam/en/us/td/docs/security/stealthwatch/m5/hw/7_4_x2xx_HW_Appliance_Installation_DV_1_0.pdf) [Installation](https://www.cisco.com/c/dam/en/us/td/docs/security/stealthwatch/m5/hw/7_4_x2xx_HW_Appliance_Installation_DV_1_0.pdf) Guide』を参照してください。

#### ハードウェア:CIMC(UCS アプライアンス)

CIMC を介してアプライアンスにアクセスするには、『Cisco Integrated [Management](https://www.cisco.com/c/en/us/support/servers-unified-computing/ucs-c-series-integrated-management-controller/products-installation-and-configuration-guides-list.htmll) Controller (CIMC) [Configuration](https://www.cisco.com/c/en/us/support/servers-unified-computing/ucs-c-series-integrated-management-controller/products-installation-and-configuration-guides-list.htmll) Guides』 ページにリストされているプラットフォームの最新のガイドを参照して ください。

#### 別の方法

次の手順を使用して、今後のサービスのニーズを想定し、Secure Network Analytics アプライアンス にアクセスする代替方法を有効にします。

仮想またはハードウェアの方法を使用してアプライアンスにログインできない場合は、アプライアン スのネットワーク インターフェイスで一時的に SSH を有効にできます。

SSH を有効にすると、システムの侵害リスクが増加します。必要な場合にのみ SSH を有 効にし、使用が終了したら無効にすることが重要です。

- 1. Manager にログインします。
- 2. [グローバル設定(Global Settings)] アイコンをクリックします。
- 3. [集中管理(Central Management)] を選択します。
- 4. アプライアンスの [アクション(Actions)] メニューをクリックします。
- 5. [アプライアンス構成の編集(Edit Appliance Configuration)] を選択します。
- 6. [アプライアンス(Appliance)] タブを選択します。
- 7. [SSH] セクションを見つけます。
- 8. SSH アクセスのみを有効にするか、ルートアクセスも有効にするかを選択します。
	- <sup>l</sup> [SSHの有効化(Enable SSH)]:アプライアンスへの SSH アクセスを許可するには、この チェックボックスをオンにします。
	- <sup>l</sup> [ルートSSHアクセスの有効化(Enable Root SSH Access)]:アプライアンスへのルート アクセスの有効化を許可するには、このチェックボックスをオンにします。
- 9. [設定の適用(Apply settings)] をクリックします。
- 10. 画面に表示される指示に従って、変更を保存します。

**▲ SSH は、使用が終了したら必ず無効にしてください。** 

### <span id="page-9-0"></span>データストア プライベート LAN の設定とデータノードの拡張

v7.4.1 以降、Secure Network Analytics プライベート LAN IP アドレスに特定の要件が適用されます。 プライベート LAN の IP アドレスを使用して設定されている Data Node のすべてが次の要件を満た していることを確認してください。

- <sup>l</sup> 最初の 3 オクテットが 169.254.42 であること。
- <sup>l</sup> サブネットが /24 であること。

例:169.254.42.x/24(x はサイトによって割り当てられた番号(2 ~ 255))

<span id="page-9-1"></span>詳細については[、シスコサポートに](#page-40-0)問い合わせてください。

#### Data Node パッチ SWU

7.4.0 への更新では、各 Data Node にパッチ SWU をインストールする必要がありました。データノー ドのパッチ SWU は Secure Network Analytics を v7.4.2 に更新する必要ありません。

# <span id="page-10-0"></span>新機能

<span id="page-10-1"></span>これらは、Secure Network Analytics v7.4.2 リリースにおける新機能および改善点です。

# メニュー構造

v7.4.2 でメニュー構造とページ名を変更し、エクスペリエンスを簡素化しました。また、ヘルプメ ニューの構成も新しい構造に合わせて更新しました。

<span id="page-10-2"></span>以前のメニュー構造(v7.4.1、v7.4.0、および v7.3.x)

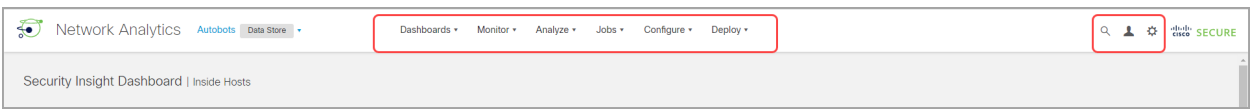

## <span id="page-10-3"></span>新しいメニュー構造(v7.4.2)

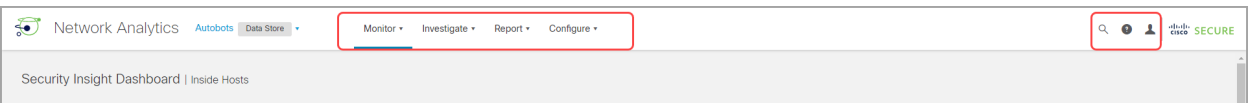

次の表は、以前のメニューの場所によって編成され、新しいページ名とメニューの場所を示していま す。

新しいメニューの一部には、[構成(Configure)] > [グローバル集中管理(GLOBAL Central Management)](グローバルはカテゴリ)などのカテゴリも含まれており、ここにリスト化されていま す。

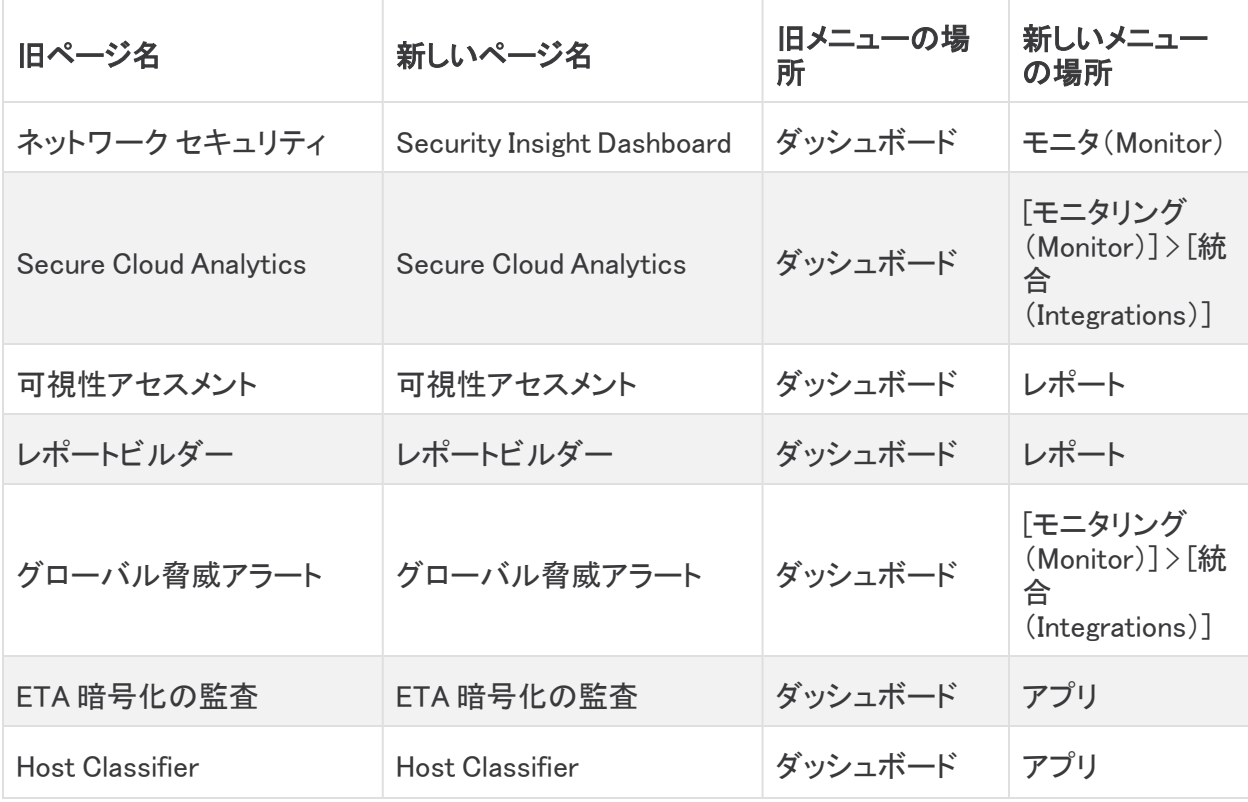

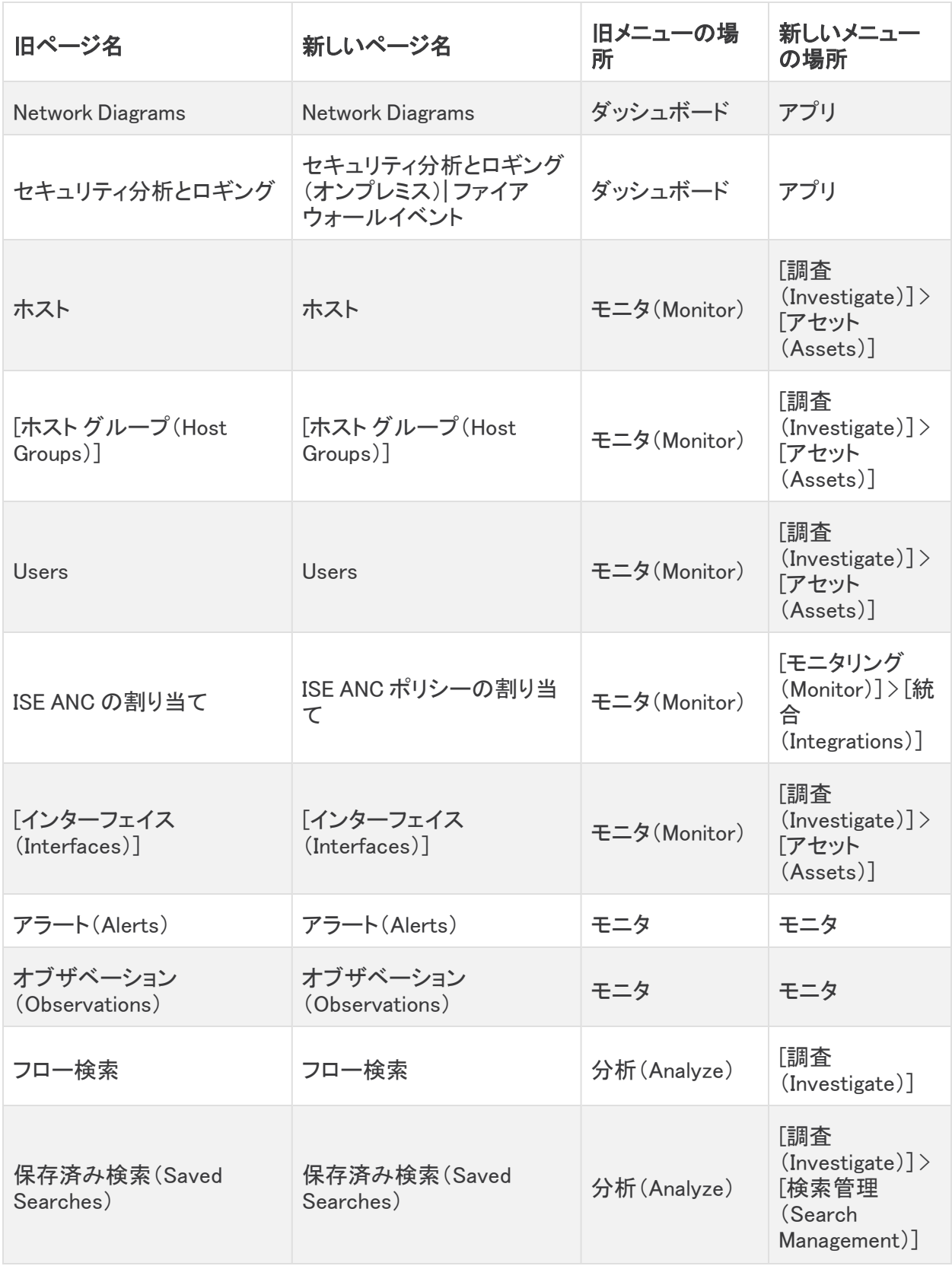

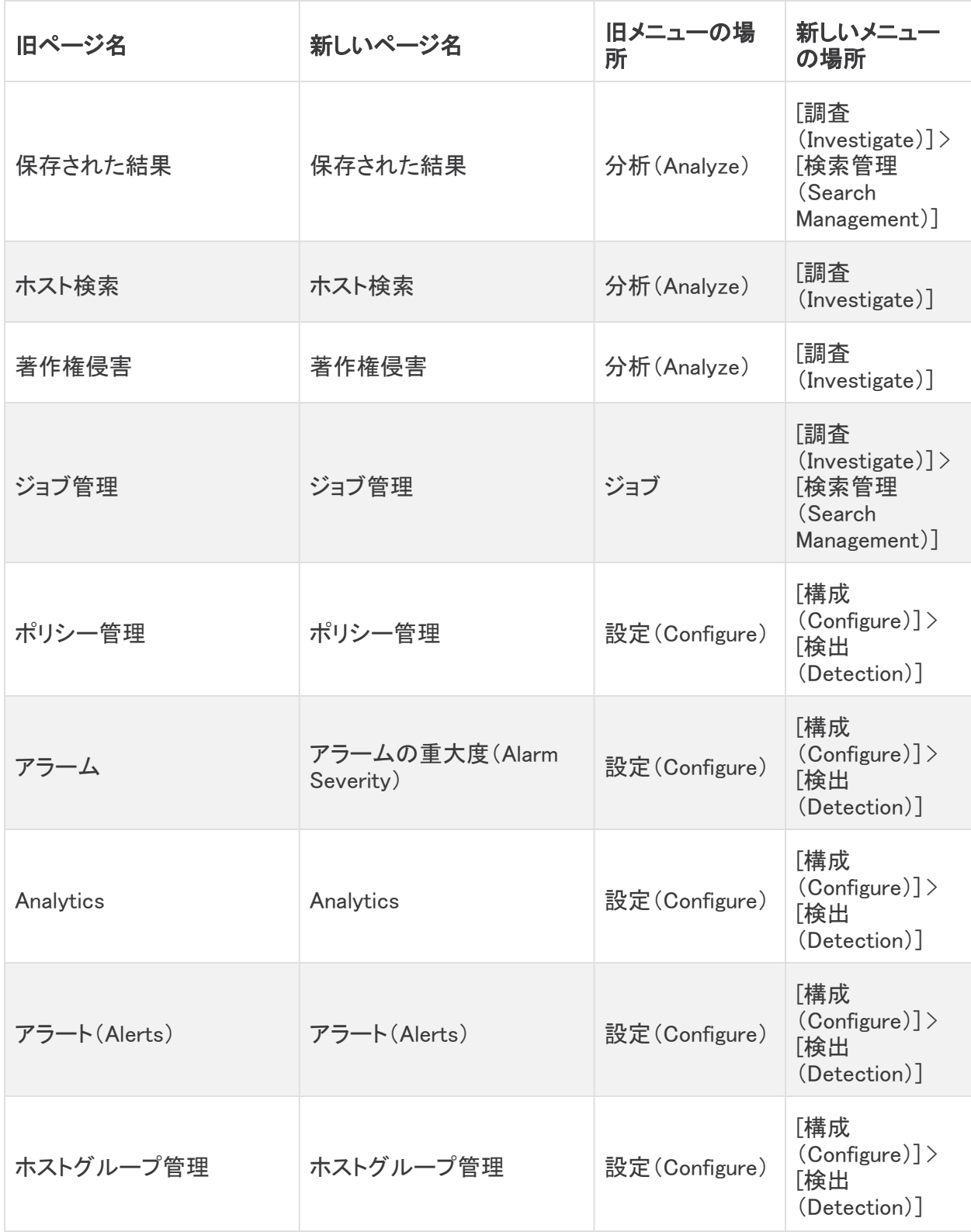

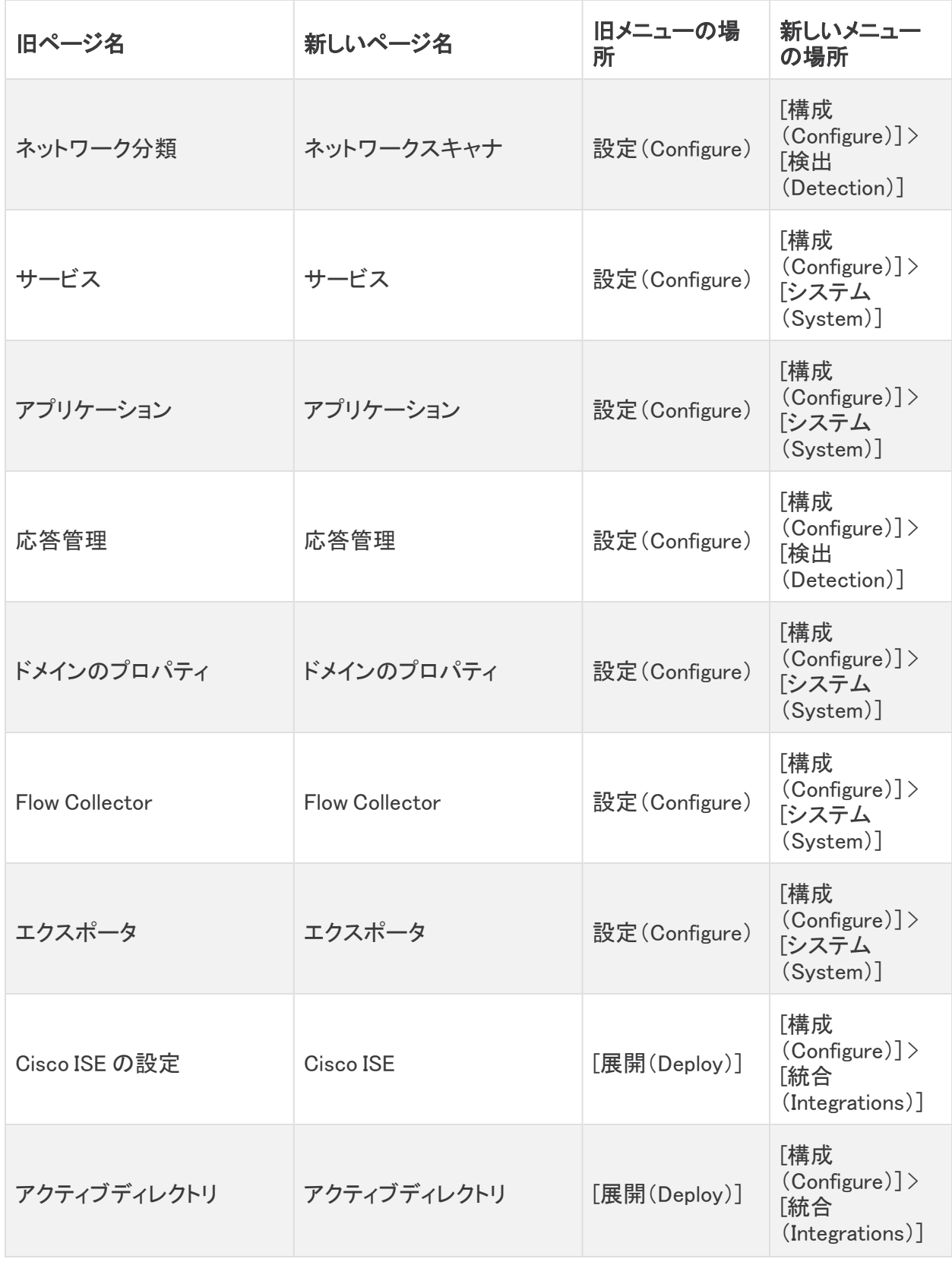

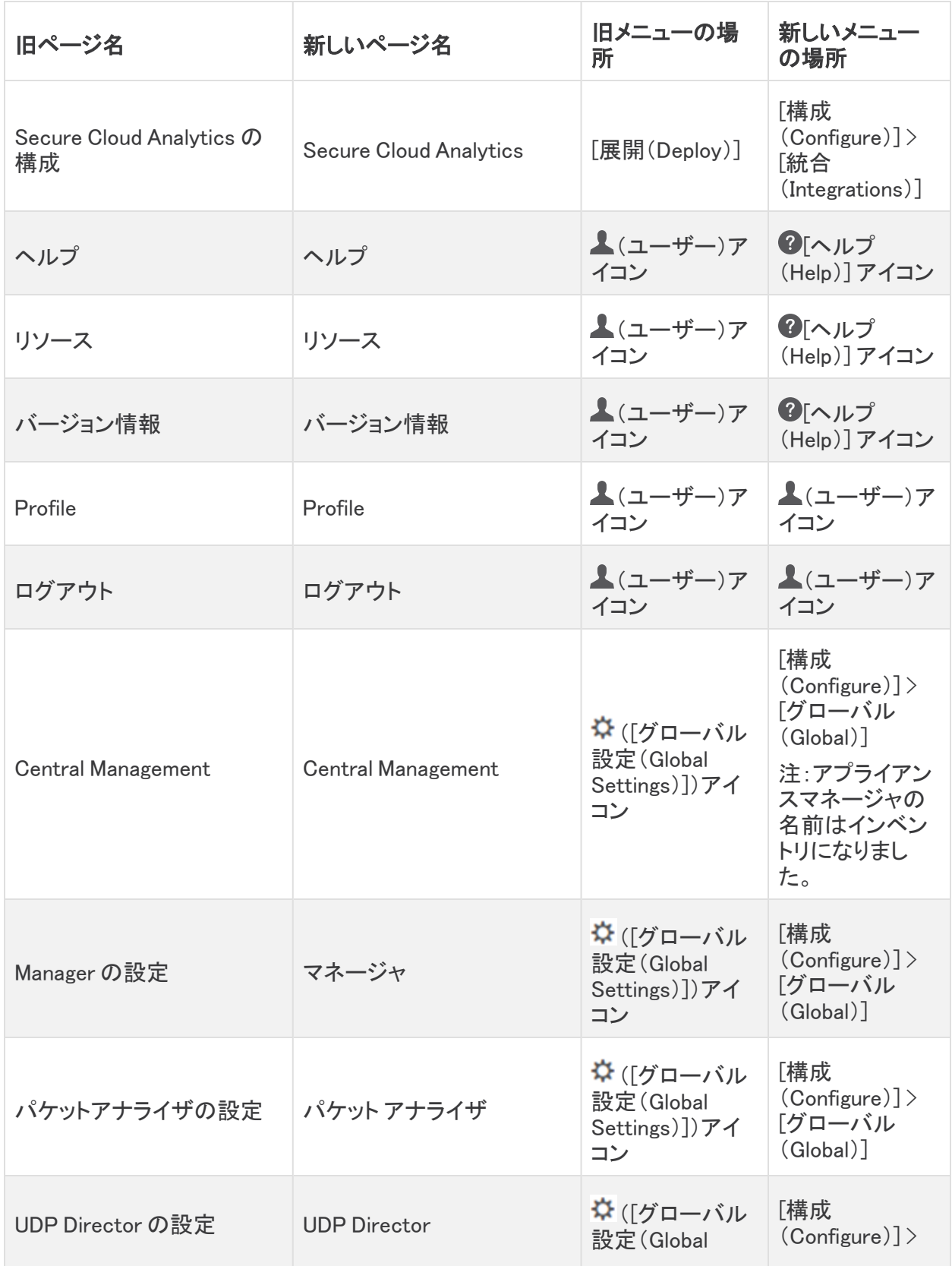

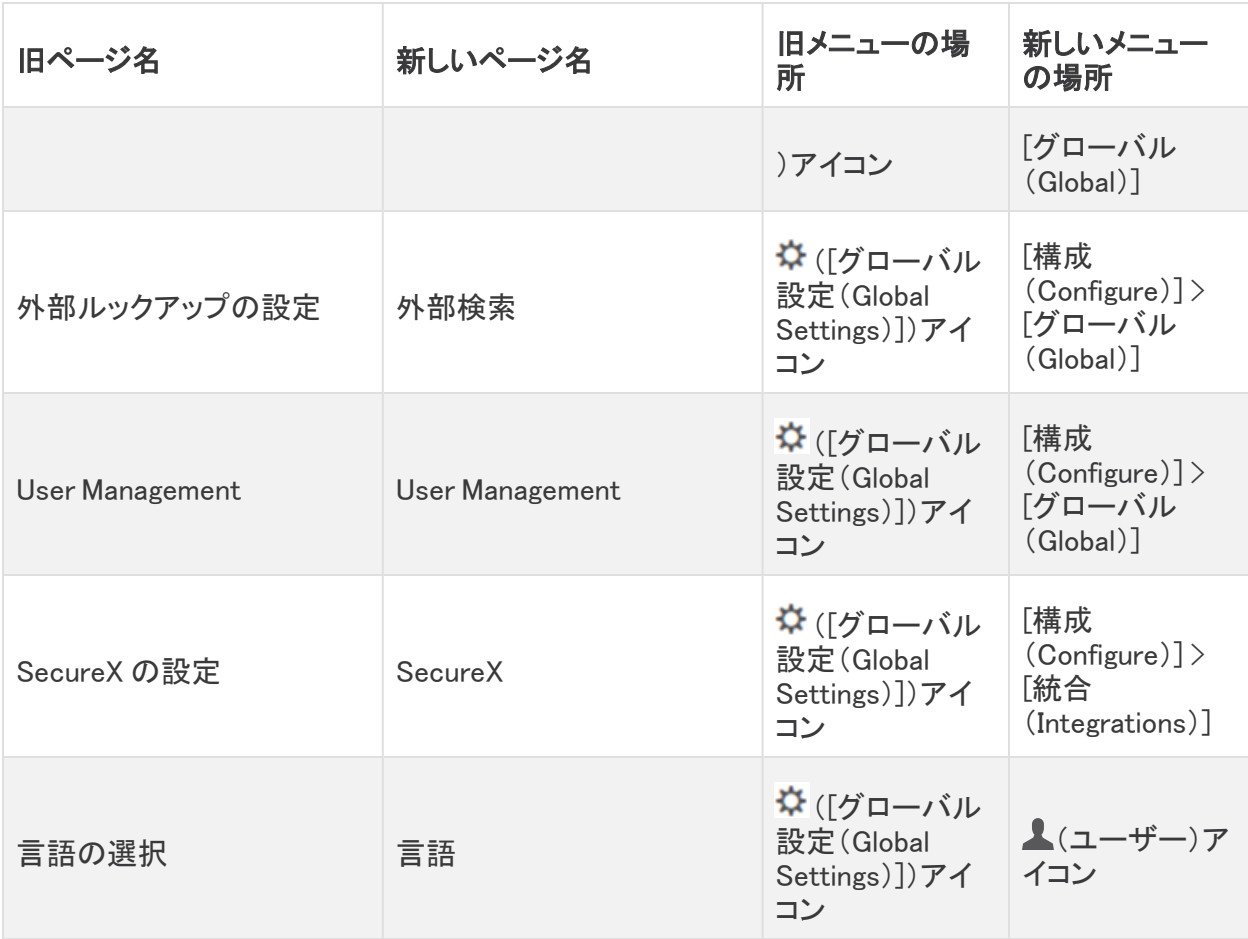

### <span id="page-15-0"></span>証明書有効期限アラームと電子メール通知

アプライアンス アイデンティティ証明書の有効期限が切れている場合、次のシステムアラームが ダッシュボードに表示され始めます。

- <sup>l</sup> アプライアンス証明書の有効期限が 90 日未満
- <sup>l</sup> アプライアンス証明書の有効期限が 60 日未満
- <sup>l</sup> アプライアンス証明書の有効期限が 30 日未満
- <sup>l</sup> アプライアンス証明書の有効期限が 14 日未満
- <sup>l</sup> アプライアンス証明書の有効期限が 3 日未満
- アプライアンス証明書の有効期限切れ

これらのシステムアラームはデフォルトで有効になっており、必要に応じてアプライアンス アイデン ティティ証明書を置き換えるまで表示され続けます。

以前に Response Management を介して電子メール通知を設定している場合は、アプライアンスのア イデンティティ証明書が期限切れになることを示す電子メールメッセージも受信します。

受信する電子メール通知を変更する場合は、詳細について、[管理対象アプライアンスの](https://www.cisco.com/c/en/us/support/security/stealthwatch/products-installation-and-configuration-guides-list.html?cachemode=refresh) SSL/TLS [証明書ガイド](https://www.cisco.com/c/en/us/support/security/stealthwatch/products-installation-and-configuration-guides-list.html?cachemode=refresh)の「期限切れの証明書の通知の受信」セクションを参照してください。

### <span id="page-16-0"></span>ECDSA 証明書の互換性

アプライアンスをインストールするとき、アプライアンス アイデンティティ証明書を生成するとき、また はクライアント アイデンティティ証明書を生成するとき、Secure Network Analytics は RSA キーを使 用して証明書を生成します。

v7.4.2 では、システム証明書を、NIST P-256、P-384、または P-521 曲線で生成された ECDSA キーを使用するカスタム証明書に置き換えることができます。

 $ECDSA + -$ (NIST

P-256、P-384、または P-521 曲線で生成)を使用するカスタム証明書を Central Management のア プライアンス トラスト ストアにアップロードすることもできます。

<span id="page-16-1"></span>手順については、『SSL/TLS [Certificates](https://www.cisco.com/c/en/us/support/security/stealthwatch/products-installation-and-configuration-guides-list.html?cachemode=refresh) for Managed Appliances Guide』を参照してください。

## レポートビルダー

Report Builder を別のアプリから v7.4.0 のコア Secure Network Analytics に移動しました。Secure Network Analytics を v7.3.x から v7.4.2 更新している場合は、アプリはこのアップデートの一部として 自動的に削除されます。

既存の レポートビルダー アプリをアンインストールしてください。レポートビルダー をアン ▲ インストールする場合、保存されたレポートおよび一時的なファイルなどの関連している 全てのファイルは削除されます。

『[更新ガイド](https://www.cisco.com/c/en/us/support/security/stealthwatch/products-installation-guides-list.html)』の手順に従ってください。Secure Network Analytics を v7.4.2 にアップデートしたら、次 のように Report Builder ダッシュボードにアクセスします。

- 1. マネージャにログインします。
- 2. [レポート(Report)] メニューを選択します。
- 3. [レポートビルダー(Report Builder)] を選択します。
- 4. 手順については、 2「ヘルプ (Help)] アイコン > 「ヘルプ (Help)] をクリックしてください。

レポートを実行する前に、データを含むデータストアドメインまたは非データ ストアドメイン を選択します。

# <span id="page-16-2"></span>サーバーのアイデンティティ検証

v7.4.x では、TLS 接続に対してより厳格なセキュリティチェックが追加されました。これには、追加の 証明書要件が含まれる場合があります。すべての新しい構成について、指示に従っていることを確 認してください。

- 監査ログの宛先:ヘルプの手順に従います。 ?[ヘルプ(Help)] アイコン> [ヘルプ(Help)] を 選択し、「監査ログの宛先」を検索します。v7.4.1 以降では、リモート syslog サーバーのサー バー名または IPv4 アドレスを使用して監査ログの宛先を構成できます。
- <sup>l</sup> Cisco ISE または Cisco ISE-Pic:『ISE and ISE-PIC [Configuration](https://www.cisco.com/c/en/us/support/security/stealthwatch/products-installation-and-configuration-guides-list.html?cachemode=refresh) Guide』を参照してください。 また、関連情報については、「厳格な ISE [サーバーアイデンティティ検証」](#page-18-0)を参照してくださ い。
- 応答管理に対する SMTP の設定:ヘルプの指示に従ってください。 ②「ヘルプ(Help)] アイコ ン> [ヘルプ(Help)] を選択し、「SMTP 構成」を検索します。

#### <span id="page-17-0"></span>サーバーのアイデンティティ検証:更新の準備(7.3.x ~ 7.4.2 のみ)

7.3.x から 7.4.2 への更新の一環として、次の設定を見直してサーバーのアイデンティティ検証の要 件を満たしていることを確認します。

- <sup>l</sup> 監査ログの保存先(TLS経由のSyslog)
- <sup>l</sup> SMTP 構成(応答管理の電子メール通知)

更新を開始する前に、構成を確認してください。構成が要件を満たしていない場合、更新は失敗し ます。詳細については[『更新ガイド](https://www.cisco.com/c/en/us/support/security/stealthwatch/products-installation-guides-list.html)』を参照してください。

#### <span id="page-17-1"></span>監査ログの宛先の要件

更新の前に、監査ログの宛先構成が次の両方の要件を満たしていることを確認してください。

- <sup>l</sup> Syslog over TLS をサポートする syslog サーバーからのルート認証局(CA)SSL 証明書がア プライアンスの信頼ストアに含まれていることを確認します。監査ログの宛先が構成されてい る各アプライアンスの信頼ストアを確認します。
- syslog サーバーの ID 証明書の [サブジェクト(Subject)] フィールドまたは [サブジェクトの別 名(Subject Alternative Name)] フィールドに syslog サーバーの IP アドレスが含まれていない 場合は、アドレスを監査ログの宛先が構成されている各アプライアンスの信頼ストアに追加し ます。

信頼ストアにアクセスするには、Manager にログインします。[構成(Configure)] < [グローバル (GLOBAL)] [集中管理(Central Management)] を選択します。アプライアンスの … ([省略記号 (Ellipsis)])アイコンをクリックします。[アプライアンス構成の編集(Edit Appliance Configuration)] を 選択します。[全般(General)] タブを選択し、[信頼ストア(Trust Store)] セクションまでスクロールし ます。手順については、『SSL/TLS [Certificates](https://www.cisco.com/c/en/us/support/security/stealthwatch/products-installation-and-configuration-guides-list.html?cachemode=refresh) for Managed Appliances Guide』を参照してください。

#### <span id="page-17-2"></span>SMTP 構成要件

更新の前に、SMTP 設定が次の要件のいずれかを満たしていることを確認してください。

- <sup>l</sup> 認証局(CA)からの SMTP サーバーのアイデンティティ証明書に、Secure Network Analytics で設定した IP アドレスまたはホスト名と一致する [サブジェクト(Subject)] または [サブジェク トの別名(Subject Alternative Name)] があることを確認します。
- <sup>l</sup> または、マネージャの信頼ストアに SMTP サーバー ID 証明書を追加します。

マネージャ信頼ストアにアクセスするには、Manager にログインします。[構成(Configure)] < [グロー パル(GLOBAL)] [集中管理(Central Management)] を選択します。マネージャの … ([省略記号 (Ellipsis)])アイコンをクリックします。[アプライアンス構成の編集(Edit Appliance Configuration)] を 選択します。[全般(General)] タブを選択し、[信頼ストア(Trust Store)] セクションまでスクロールし ます。手順については、『SSL/TLS [Certificates](https://www.cisco.com/c/en/us/support/security/stealthwatch/products-installation-and-configuration-guides-list.html?cachemode=refresh) for Managed Appliances Guide』を参照してください。

# <span id="page-18-0"></span>厳格な ISE サーバーアイデンティティ検証

Manager が Cisco Identity Services Engine(ISE)または Cisco Identity Services Engine Passive Identity Connector(ISE-PIC)クラスタノードと通信するときにサーバーのアイデンティティ検証を要 求するには、厳格な ISE サーバーのアイデンティティ検証を有効にします。

他のセキュリティチェックに加えて、ISE サーバーアイデンティティ証明書が次のいずれかを満たす 場合は、通信を許可します。

- <sup>l</sup> これには、共通名またはサブジェクト代替名としてリストされている pxGrid ノード名または ID 情報(FQDN など)が含まれます。
- <sup>l</sup> または、Manager の信頼ストア内の証明書と一致します。

以前のバージョン(7.3.x 以前)から Secure Network Analytics を更新する場合は、この設定を有効 にすることを選択できます。Secure Network Analytics の新しいバージョン(v7.4.0 以降)をインストー ルすると、この設定はデフォルトで有効になります。

この設定を有効または無効にするには、[展開(Deploy)] > [Cisco ISE設定(Cisco ISE Configuration)] を選択します。詳細については、『ISE and ISE-PIC [Configuration](https://www.cisco.com/c/en/us/support/security/stealthwatch/products-installation-and-configuration-guides-list.html) Guide』を参照して ください。

## <span id="page-18-1"></span>Secure Network Analytics アプリ

Secure Network Analytics アプリは、Secure Network Analytics 機能を強化するオプションとして独 立しているリリース可能な機能です。

Secure Network Analytics アプリの発売予定は、Secure Network Analytics アップグレードプロセス から通常から独立しています。したがって、Secure Network Analytics アプリをコア Secure Network Analytics リリースにリンクすることなく、必要に応じて更新できます。

Secure Network Analytics の新しいリリースに対応するように設計されたアプリが、すぐにインストー ルできない場合があります。アプリケーションの最新バージョンが提供されるまでに数週間かかる 場合もあります。

最新の Secure Network Analytics アプリの情報と可用性については、次を参照してください。

- Secure Network Analytics [アプリのバージョン互換性マトリックス](https://www.cisco.com/c/en/us/support/security/stealthwatch/products-device-support-tables-list.html?cachemode=refresh)
- Secure Network Analytics [アプリのリリースノート](https://www.cisco.com/c/en/us/support/security/stealthwatch/products-release-notes-list.html?cachemode=refresh)

### <span id="page-18-2"></span>アプリにアクセスする

v7.4.2 にアップグレードしたら、次の手順を実行してアプリにアクセスします。

- 1. メインメニューから [構成(Configure)] > [グローバル集中管理(GLOBAL Central Management)] を選択します。
- 2. Secure Network Analytics アプリマネージャタブをクリックします。

[アプリケーションマネージャ(App Manager)] ページが開きます。インストールされているアプリケーションのリ ストが [アプリケーション(Apps)] テーブルに表示されます。

### <span id="page-18-3"></span>**Analytics**

Analytics に対して次の機能強化が Secure Network Analytics v7.4.2 で行われました:

- Alerts and Observations で SMC フェールオーバーがサポートされるようになりました。アラー トおよび観測データは、現在プライマリロールである Manager でのみ処理および保存されま す。元のプライマリ Manager をプライマリロールに戻すと、元のセカンダリ Manager がプライ マリロールで機能していたときに処理されたアラートおよび観測データは表示できなくなりま す。
- <sup>l</sup> v7.4.1 から v7.4.2 にアップグレードすると、顧客のデータは保持されません。
- 次の新しいアラートを追加しました:
	- <sup>o</sup> LDAP 接続の急増
	- <sup>o</sup> アウトバウンド LDAP スパイク
	- プロトコル偽造
	- <sup>o</sup> 反復的な Cisco Umbrella シンクホール通信
- <sup>l</sup> 次の新しい観測結果が追加されました。
	- <sup>o</sup> ISE セッション開始観測
	- Cisco Umbrella シンクホールヒットの観測
- <sup>l</sup> アウトバウンド SMB スパイクアラートの名前をアウトバウンド SMB 接続スパイクに変更しまし た
- 次の新しいシステムアラームが追加されました。
	- Analytics は複数の Data Storeドメインをサポートしていません
	- 分析のパフォーマンスが低下しました
	- 分析結果が不完全です
- <sup>l</sup> デバイスレポート
	- <sup>o</sup> アラートデータを [概要(Summary )] タブからメインページに移行しました。

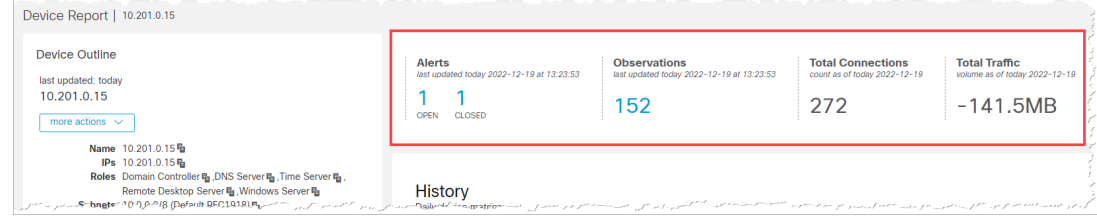

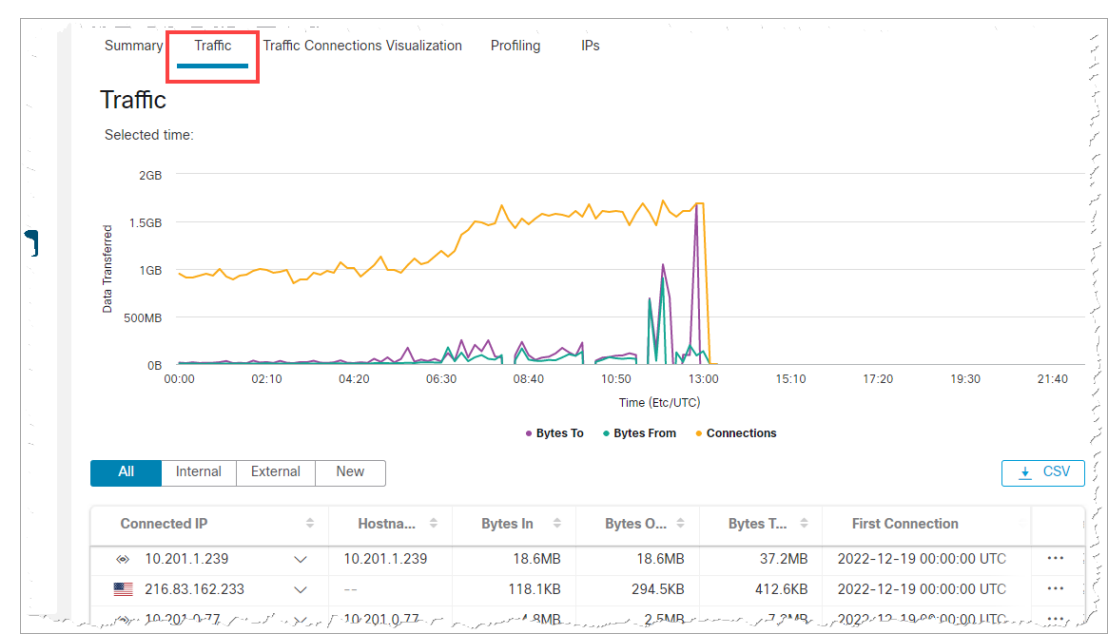

<sup>o</sup> [トラフィック接続の視覚化(Traffic Connections Visualization)] タブを追加しました。

○ [トラフィック(Traffic)] タブの表の最後の列に「フロー分析の会話を参照」リンクを追加 しました。

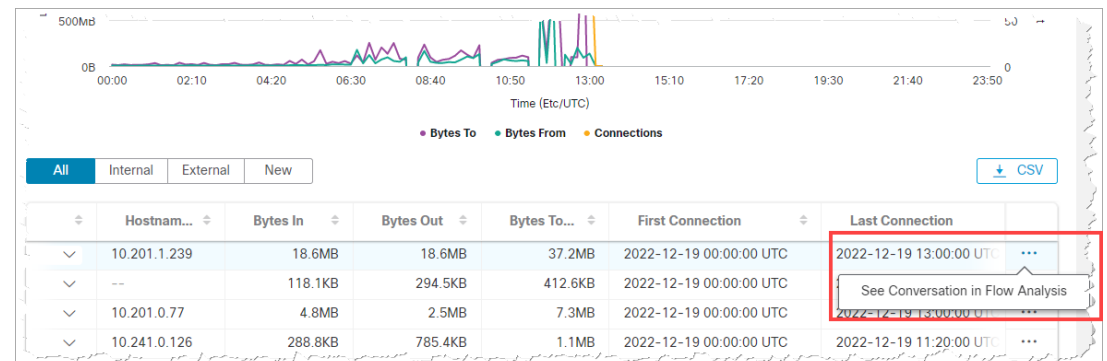

• Roles ページ(メニューから [調査(Investigate)] > [アセットロール(ASSETS Roles)] を選択) を追加しました。

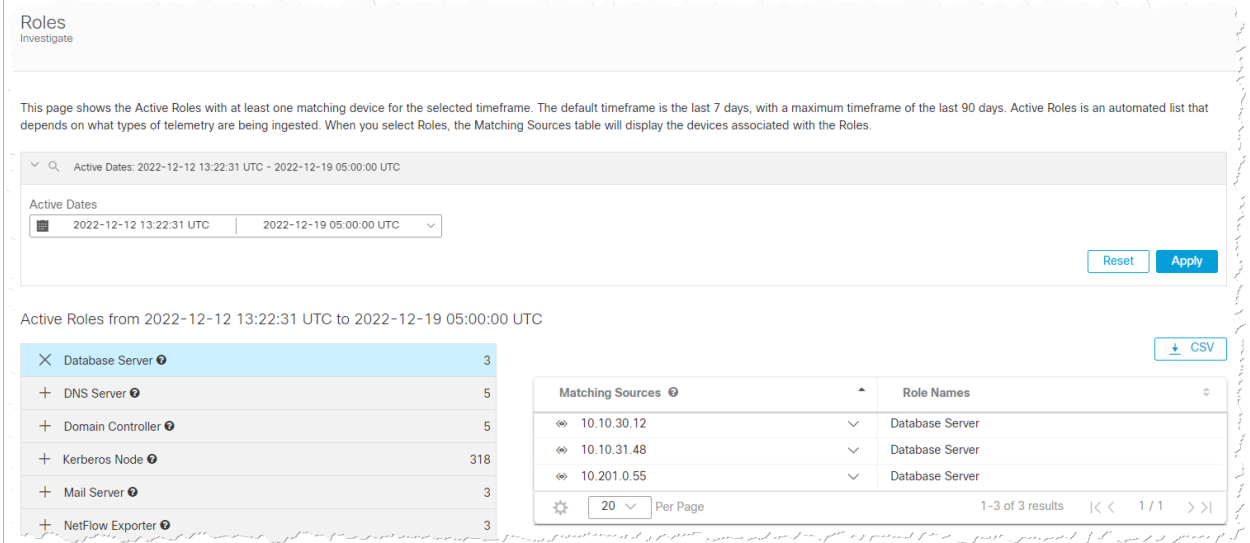

#### <span id="page-21-0"></span>Analytics の有効化

Analytics を有効にするには、メインメニューから [構成(Configure)] > [検出分析(DETECTION Analytics)] を選択します。開いたウェルカムページで、ページの右上隅にあるスイッチをクリックし て、ラベルに [Analyticsが有効(Analytics On)] が表示されるようにします。

### <span id="page-21-1"></span>分析にアクセス

Analytics がすでに有効になっている場合は、メインメニューから [監視(Monitor)] > [アラート (Alerts)] を選択します。[アラート概要(Alerts Summary)] が開きます。

# <span id="page-22-0"></span>Data Store アプライアンスのサポート

Data Store の購入を計画している場合は、Cisco プロフェッショナルサービスに連絡し、全 Đ 体的な Secure Network Analytics 展開の範囲内および展開の一環として、配置、展開、 および設定のサポートを受けてください。

次の表で、Data Store アプライアンスのサポートについて説明します。

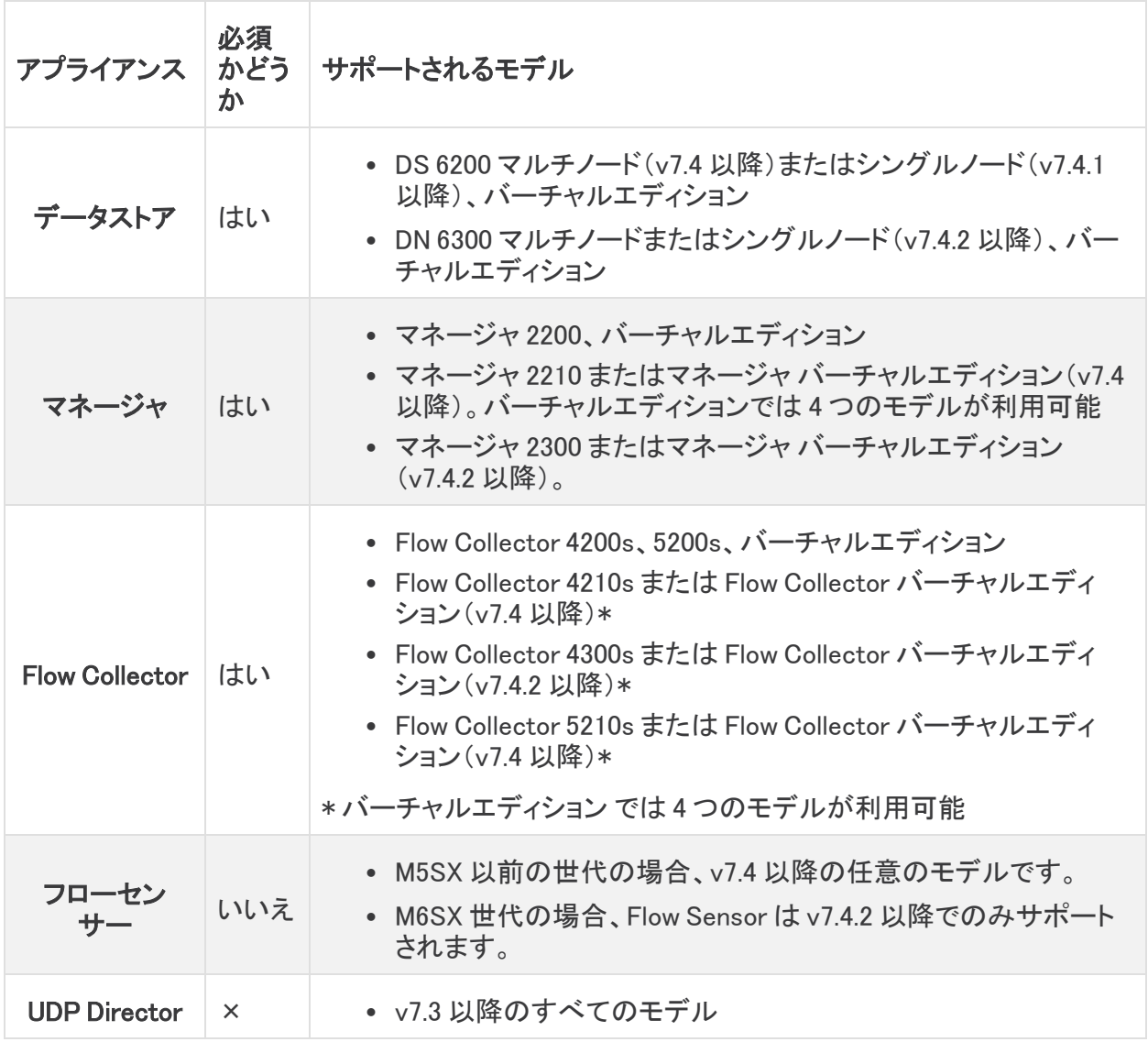

Data Node の混在はサポートされていません。Data Store はすべて仮想ハードウェアであ ■ るか、すべてハードウェアである必要があり、同じ世代のハードウェア(すべて DS 6200 ま たはすべて DN 6300)である必要があります。

## <span id="page-23-0"></span>Data Store の機能強化

v7.4.2 には、次の Data Store の機能拡張が含まれています。詳細については、Cisco [Secure](https://www.cisco.com/c/en/us/support/security/stealthwatch/products-installation-guides-list.html?cachemode=refresh) Network Analytics [アプライアンスの設置ガイド\(ハードウェアまたは](https://www.cisco.com/c/en/us/support/security/stealthwatch/products-installation-guides-list.html?cachemode=refresh) Virtual Edition)と[システム](https://www.cisco.com/c/en/us/support/security/stealthwatch/products-installation-guides-list.html?cachemode=refresh) コン [フィギュレーション](https://www.cisco.com/c/en/us/support/security/stealthwatch/products-installation-guides-list.html?cachemode=refresh) ガイドを参照してください。

### <span id="page-23-1"></span>非 Data Store Flow Collectors の Data Store Flow Collector への 移行

非 Data Store Flow Collector を Data Store Flow Collector に移行すると、Data Store でのみ使用可 能な次のような機能を利用できます。

- 取り込み容量の増加:Data Store の展開は、1 秒あたり最大 300 万フローまで拡張可能であ り、現在の取り込み容量の制限を緩和できます。Data Store モードの Flow Collectors は、パ フォーマンスが最大 200% 向上します。
- マルチテレメトリのサポートデータ:ストアの展開は、NetFlow、リモートワーカー/エンドポイン ト (NVM)、ファイアウォール接続、およびセキュリティ イベント テレメトリを処理できます。
- 長期データ保持:Data Store の展開はスケーラブルなストレージを提供し、Flow Collectors を 追加することなく長期データ保持(最大 2 年間)を可能にします。
- エンタープライズクラスのデータ回復力:テレメトリデータはデータノード全体に冗長的に保存 されるため、単一ノードの障害時にサービスが中断されることはありません。
- <sup>l</sup> クエリとレポートの応答時間の大幅な改善:Data Store は、クエリのパフォーマンスとレポート の応答時間を大幅に改善します。これは、非 Data Store 展開モデルと比較して、場合によっ ては 10 倍以上高速です。
- Analytics: Analytics は、追加の検出機能やモデリング機能に加えて、セキュリティ上の懸念 事項を確認して優先順位付けし、対処できる新しいインターフェイス機能を提供します。

Analytics は以下を提供します。

- 自動ロール検出
- 追加アラート機能
- 実験的なアラートダッシュボード
- <sup>l</sup> サポートデバイスレポート
- SAL テレメトリ: Security Analytics and Logging (SAL) は、ファイアウォール (FTD および ASA) からのログを集約し、ネットワークアクティビティの直感的なビューを提供することにより、意 思決定を合理化します。

SAL は自由に拡張できるため、長期間の保持と分析が可能になり、ファイアウォールで見つ かった潜在的な脅威に関するアラートも可能になります。

移行前のデータや可視性を失うことなく、既存の Flow Collectors を移行して Data Store データベー スを使用できます。最初の移行プロセスが完了すると、必要がなくなるまで既存のデータを保持で きます。

移行プロセスを完了すると、Flow Collector は Data Store Flow Collector のみになります。Flow Collector が保存している既存の非 Data Store データはすべて削除され、リソースが回復されるた め、Flow Collector のパフォーマンスが向上します。

非 Data Store Flow Collector から Data Store Flow Collector への移行の詳細については、『[System](https://www.cisco.com/c/en/us/support/security/stealthwatch/products-installation-guides-list.html) [Configuration](https://www.cisco.com/c/en/us/support/security/stealthwatch/products-installation-guides-list.html) Guide』を参照してください。

# <span id="page-24-0"></span>「Data Store」移行タグで識別される移行中の Data Store Flow **Collector**

Flow Collector の [インベントリ(Inventory)] タブまたは [更新マネージャ(Update Manager )] タブに Data Store 移行タグが表示されている場合、Flow Collector は Data Store にフローを送信するよう に構成されています。詳細については、『System [Configuration](https://www.cisco.com/c/en/us/support/security/stealthwatch/products-installation-guides-list.html) Guide』を参照してください。

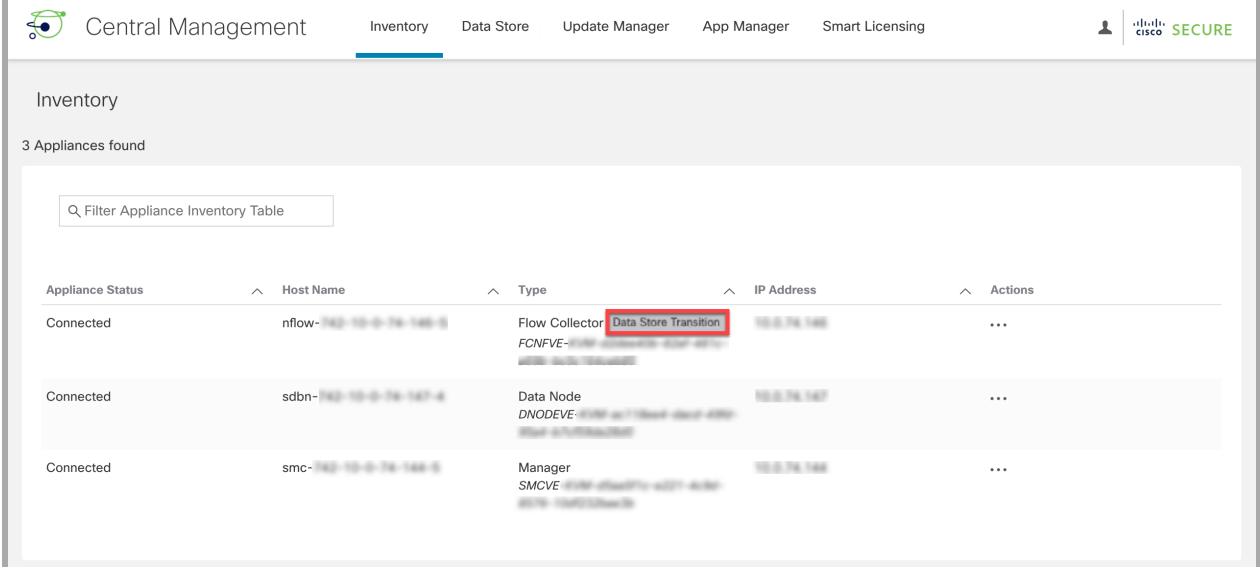

## <span id="page-24-1"></span>Flow Collector を移行のためにデータベースのパスワードを変更 できない

データベースのパスワードを変更すると、非 Data Store Flow Collector と Flow Collector の移行は 新しいパスワードを受け取ります。Data Store のパスワードの変更については、『[System](https://www.cisco.com/c/en/us/support/security/stealthwatch/products-installation-guides-list.html) [Configuration](https://www.cisco.com/c/en/us/support/security/stealthwatch/products-installation-guides-list.html) Guide』を参照してください。

# <span id="page-24-2"></span>Data Store テーブル内の最も古いデータ

この表は、最も古いレコードが Data Store に書き込まれてからの日付と日数を示しています。この データは 1 日に 1 回更新されます。Flow Collector(または Flow Collector データベース)ローカルに 保存されたデータは、このテーブルには含まれません。非 Data Store Flow Collector を Data Store Flow Collector に移行していて、データ保持ポリシーがある場合は、この表を使用すると、Data Store 内に新しいデータがどれだけあるかを理解し、移行を完了するのに最適な時期を知ることが できます。

詳細については、『System [Configuration](https://www.cisco.com/c/en/us/support/security/stealthwatch/products-installation-guides-list.html) Guide』を参照してください。

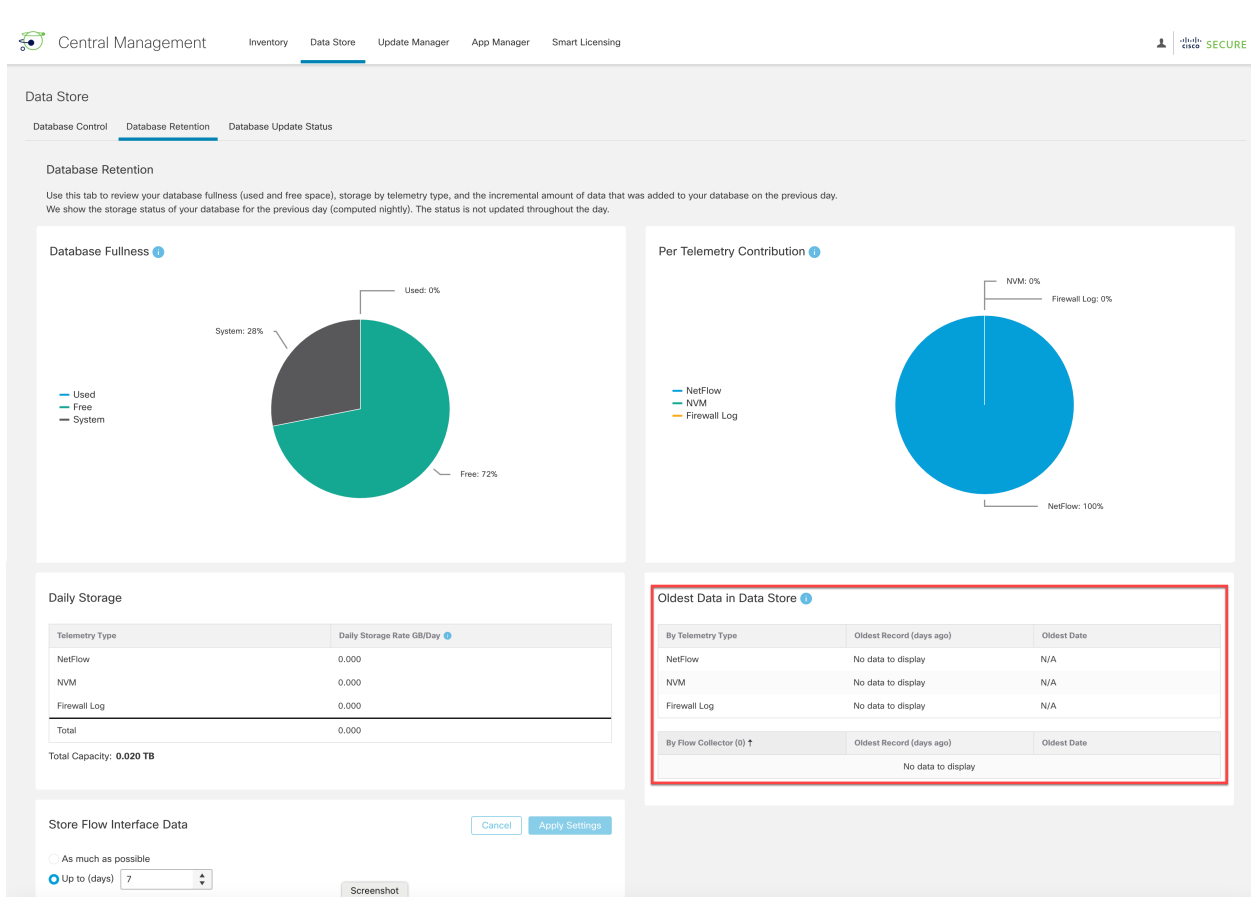

## <span id="page-25-0"></span>Data Store と非 Data Store ドメインの同期

Flow Collector の移行中、移行前の非 Data Store ドメインと Data Store ドメインの間で設定と調整 の同期を維持することが必要な場合があります。詳細については、『System [Configuration](https://www.cisco.com/c/en/us/support/security/stealthwatch/products-installation-guides-list.html) Guide』 を参照してください。

# <span id="page-25-1"></span>冗長サイト設定

サイトの冗長性を使用すると、類似のアプライアンスを使用した個別の展開を含む 2 つの Cisco Secure Network Analytics サイトのクラスタ間でほぼ冗長性を確立できます。

サイトの冗長性により、プライマリサイトでドメインと Analytics 構成を維持し、冗長サイトと手動で同 期することができます。また、データセンターが停電した場合に高可用性保護を提供します。サイト の冗長性を使用すると、冗長クラスタのいずれかにログインして、ほぼ同じデータを表示できます。

サイトの冗長性の詳細については、『 System [Configuration](https://www.cisco.com/c/en/us/support/security/stealthwatch/products-installation-guides-list.html) Guide』を参照してください。

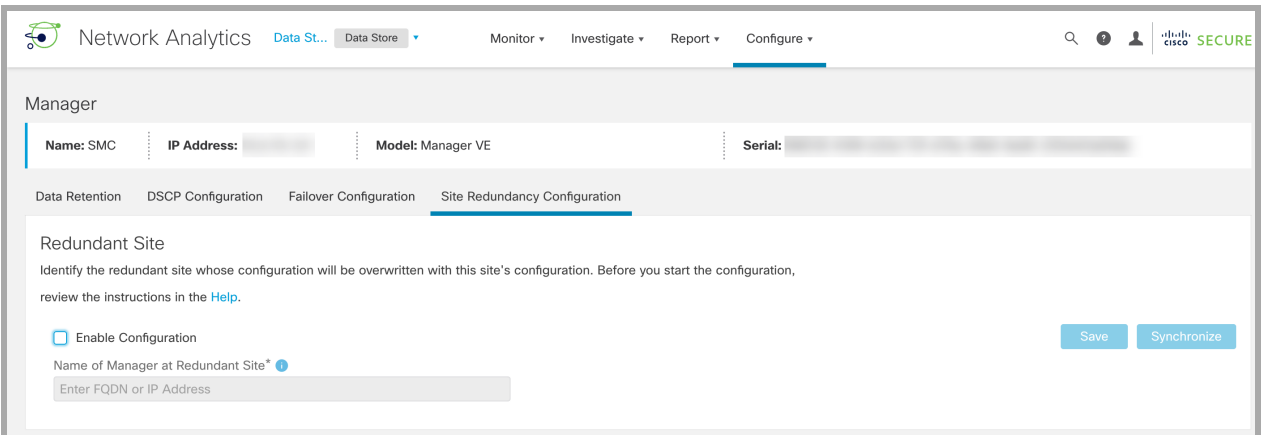

# <span id="page-26-0"></span>Data Store システム設定メニュー

[システム設定(System Configuration)] の [Data Store] メニューを更新しました。これらのメニュー は、新しい展開か既存の展開の拡張に使用します。システム設定を正しく行うには、[『システム](https://www.cisco.com/c/en/us/support/security/stealthwatch/products-installation-guides-list.html?cachemode=refresh) コン [フィギュレーション](https://www.cisco.com/c/en/us/support/security/stealthwatch/products-installation-guides-list.html?cachemode=refresh) ガイド』の手順に従ってください。

- <sup>l</sup> SSH:このメニューを使用して、[データストア(Data Store)] メニューの他の手順に必要な SSH を一時的に有効にします。システム設定を終了すると、システムで以前の SSH 設定が 復元されます。
- <sup>l</sup> 初期化:すべての Manager、Flow Collector、および Data Node を Central Management のイン ベントリに追加した後、このメニューを使用して Data Store を初期化します。
- 新しいアプライアンス:すべての Manager、Flow Collector、および Data Node を Central Management のインベントリに追加した後、このメニューを使用して Data Store とのセキュア 通信が確立されるように新しい Manager と Flow Collector を設定します。
- <sup>l</sup> 新しい Data Node:すべての Manager、Flow Collector、および Data Node を Central Management のインベントリに追加した後、このメニューを使用して Data Store とのセキュア 通信が確立されるように新しい Data Node を設定します。
- パスワード:Data Store データベースのパスワード(dbadmin および readonlyuser)を変更しま す。非 Data Store ドメインで Flow Collector データベース のパスワードを変更するには、[中 央管理(Central Management)] > [データベース(Database)] タブに移動します。
- <sup>l</sup> 移行:このメニューを使用して、非 Data Store Flow Collector を Data Store Flow Collector へ 移行します。

## <span id="page-26-1"></span>エンドポイントライセンスとネットワーク可視性モジュールの機能 強化

v7.4.2 では、Cisco Secure Client(AnyConnect を含む) Network Visibility Module(NVM)トラフィック を取り込む Data Store 展開に次の機能が追加されました。

- <sup>l</sup> NVM トラフィックエンドポイント IP を介したホストグループへのエンドポイントの追加
- <sup>l</sup> エンドポイント接続に基づくカスタム セキュリティ イベントの作成
- <sup>l</sup> NVM トラフィックに基づく NetFlow 検出
- Report Builder でのオフネットワークフローの保存と表示

#### <span id="page-27-0"></span>NVM トラフィックの検出の構成

Data Store 展開での NVM トラフィックに基づく NetFlow 検出では、新しい Flow Collector の詳細設 定を有効にする必要があります。

- 1. Flow Collector にログインします。
- 2. [サポート(Support)] > [詳細設定(Advanced Settings)] を選択します。
- 3. [nvm\_to\_flow\_cache] フィールドに、1 を入力します。
- 4. [適用(Apply)] をクリックし、[OK] をクリックします。

"Cisco\_SNA\_SCA\_Variables.AnyConnectFullName" /> がスプリットトンネル NVM トラフィックを送信 するように設定されている場合は、"Cisco\_SNA\_SCA\_Variables.AnyConnectFullName" /> 無視リス トを使用して、監視対象ネットワーク内で重複する可能性のある IP を必ず除外してください。これに より、全体的な検出が妨げられ、Secure Network Analytics のレポート機能が不正確になるのを防 ぎます。詳細については、『Secure Network [Analytics](https://www.cisco.com/c/en/us/support/security/stealthwatch/products-installation-and-configuration-guides-list.html) Endpoint License and Network Visibility Module [Configuration](https://www.cisco.com/c/en/us/support/security/stealthwatch/products-installation-and-configuration-guides-list.html) Guide v7.4.2』を参照してください。

### <span id="page-27-1"></span>MTU 構成

v7.4.2 では、アプライアンス eth0 ネットワーク インターフェイスの最大伝送単位(MTU)を構成できま す。この構成では、eth0 インターフェイスがトランザクションごとに送信できる最大パケットサイズを 設定します。1500(デフォルト)、9000、またはネットワーク構成要件を満たす数値を入力します。手 順については、『システム [コンフィギュレーション](https://www.cisco.com/c/en/us/support/security/stealthwatch/products-installation-guides-list.html) ガイド』を参照してください。 ファイアウォールログ では 8,192 バイト、NetFlow、sFlow、および NVM フローでは 9,216 バイトの最大 MTU 設定をサポー トしています。セキュリティを使用してファイアウォールログを取り込んでいる場合、セキュリティ分析 とロギング(オンプレミス) および別のテレメトリタイプでは、8,192 バイトを超える MTU 設定を構成し ないでください。

MTU はネットワーク処理に影響します。この番号を変更する場合は、ネットワーク内で一 貫して構成されていることを確認してください。

# <span id="page-27-2"></span>新しい Flow Collector システムアラーム

Flow Collector Database Updates Dropped アラームが Secure Network Analytics に追加されまし た。このアラームは、次のテレメトリタイプ(有効な場合)のデータベース更新が現在ドロップされて いることを示すものです。

- ファイアウォール ログ イベントの更新
- NVM フローの更新
- NetFlow フローの更新

この状態は通常、Flow Collector が Data Store データベースに到達できないか、Data Store データ ベースが長期間到達できない状態が続いている場合に発生します。

詳細については、「アラームリスト:Flow Collector システムアラーム」というタイトルのヘルプトピック と『Secure Network [Analytics](https://www.cisco.com/c/en/us/support/security/stealthwatch/products-technical-reference-list.html) Internal Alarm IDs Guide』の両方を参照してください。

# <span id="page-28-0"></span>修正点

このセクションでは、旧リリースでお客様から報告された問題(バグ/不具合)に関してこのリリース で行われた修正点の概要を示します。Secure Network Analytics の問題番号および欠陥(SWD ま たは LSQ)番号は参考として記載しています。

# <span id="page-28-1"></span>バージョン 7.4.2

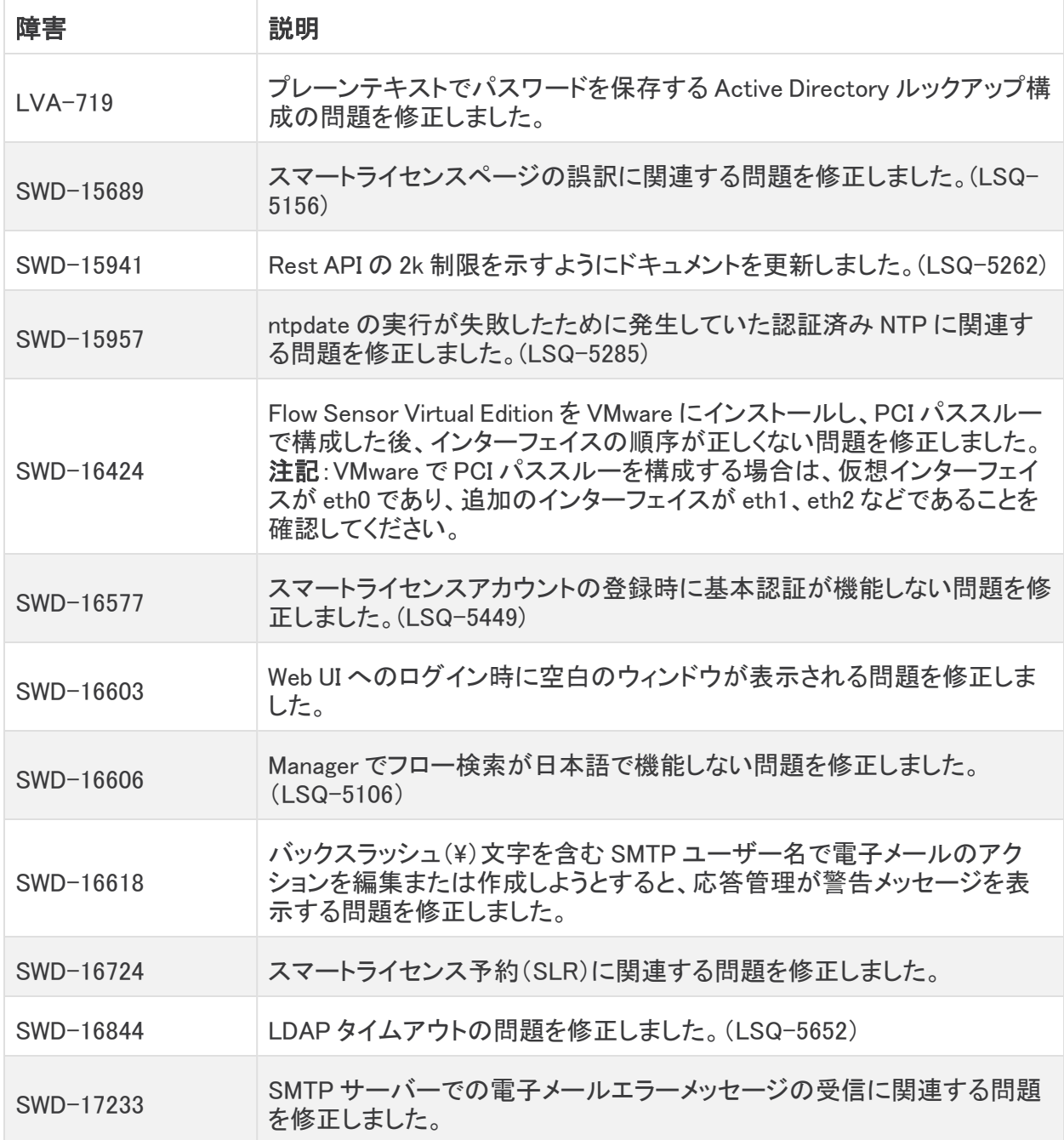

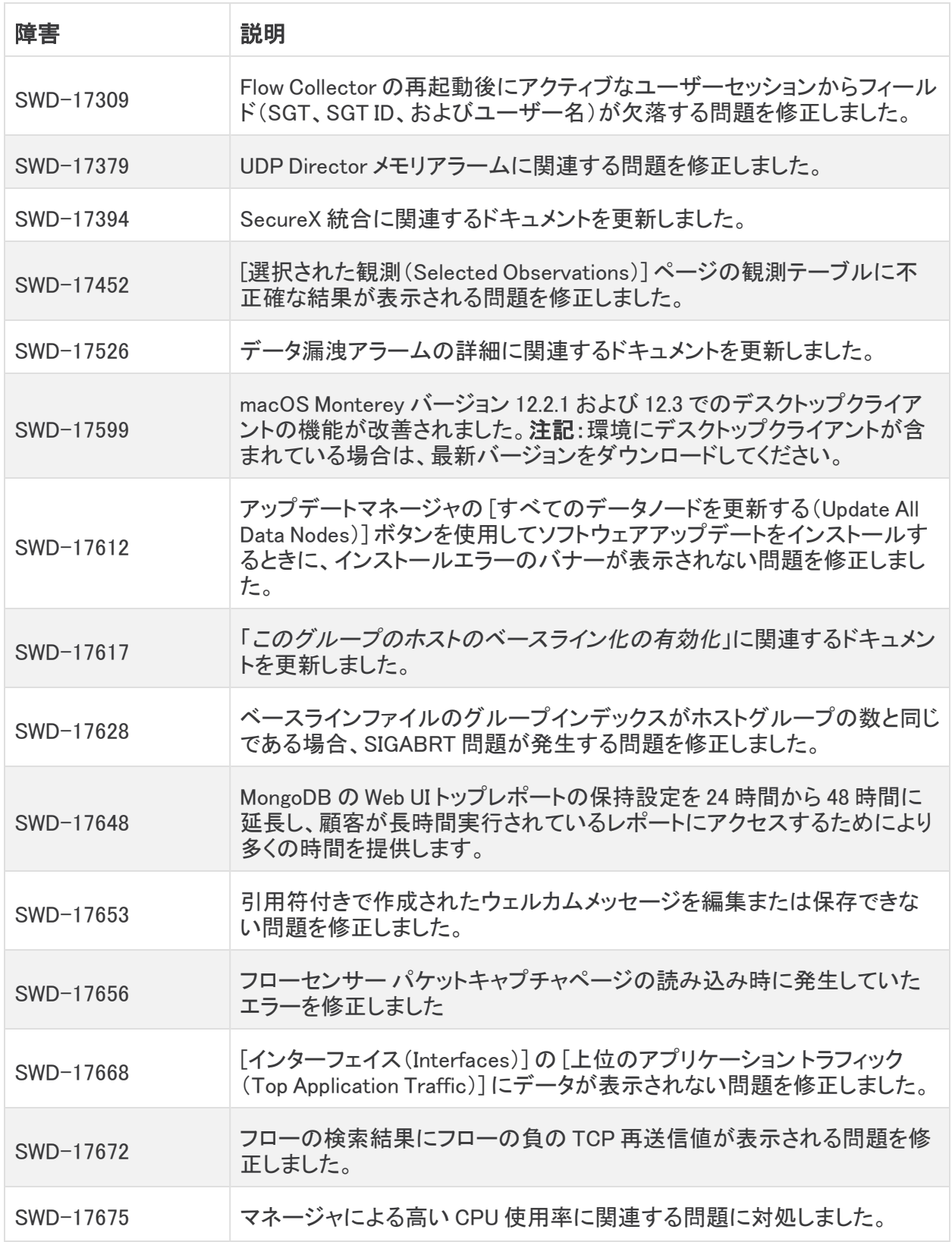

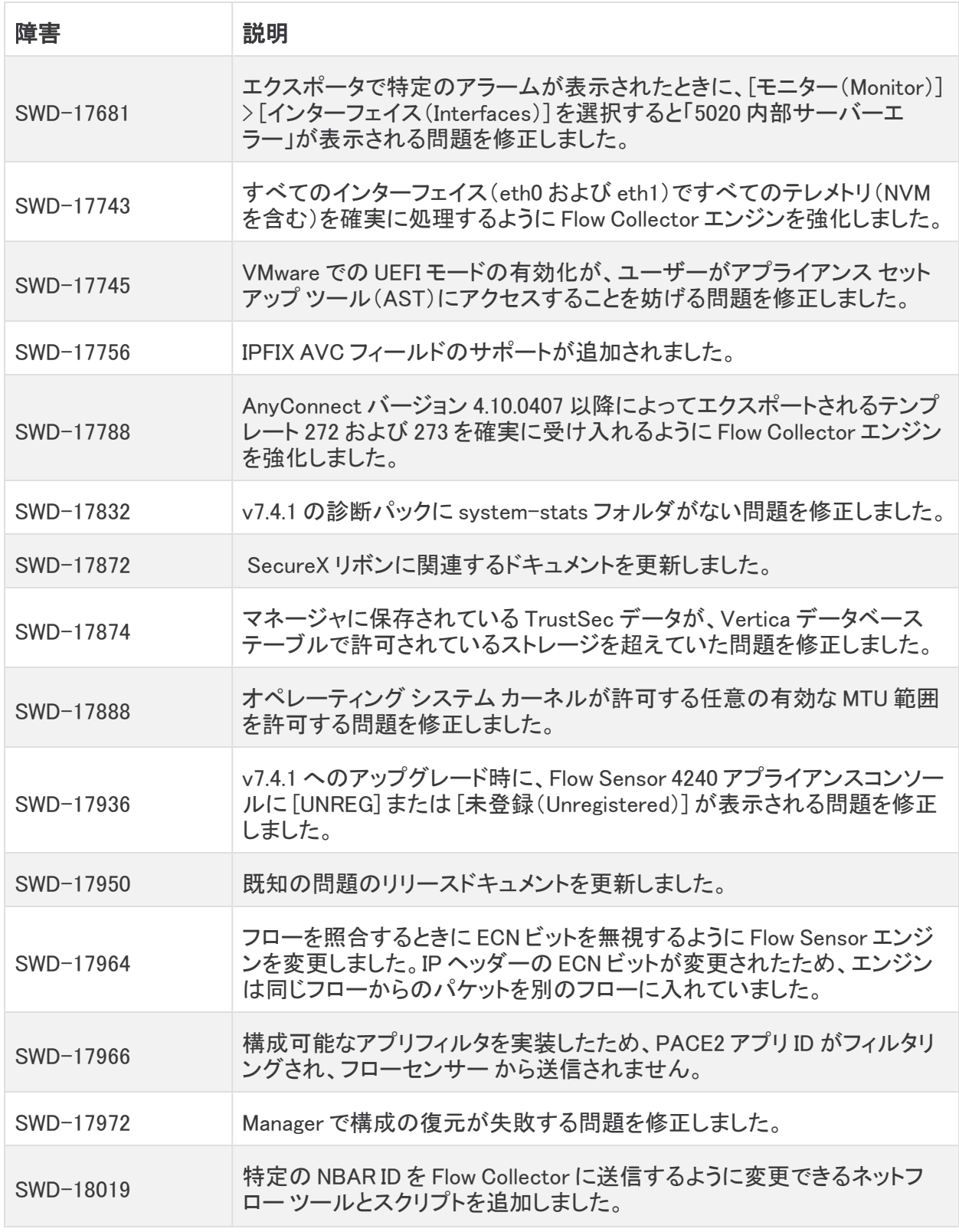

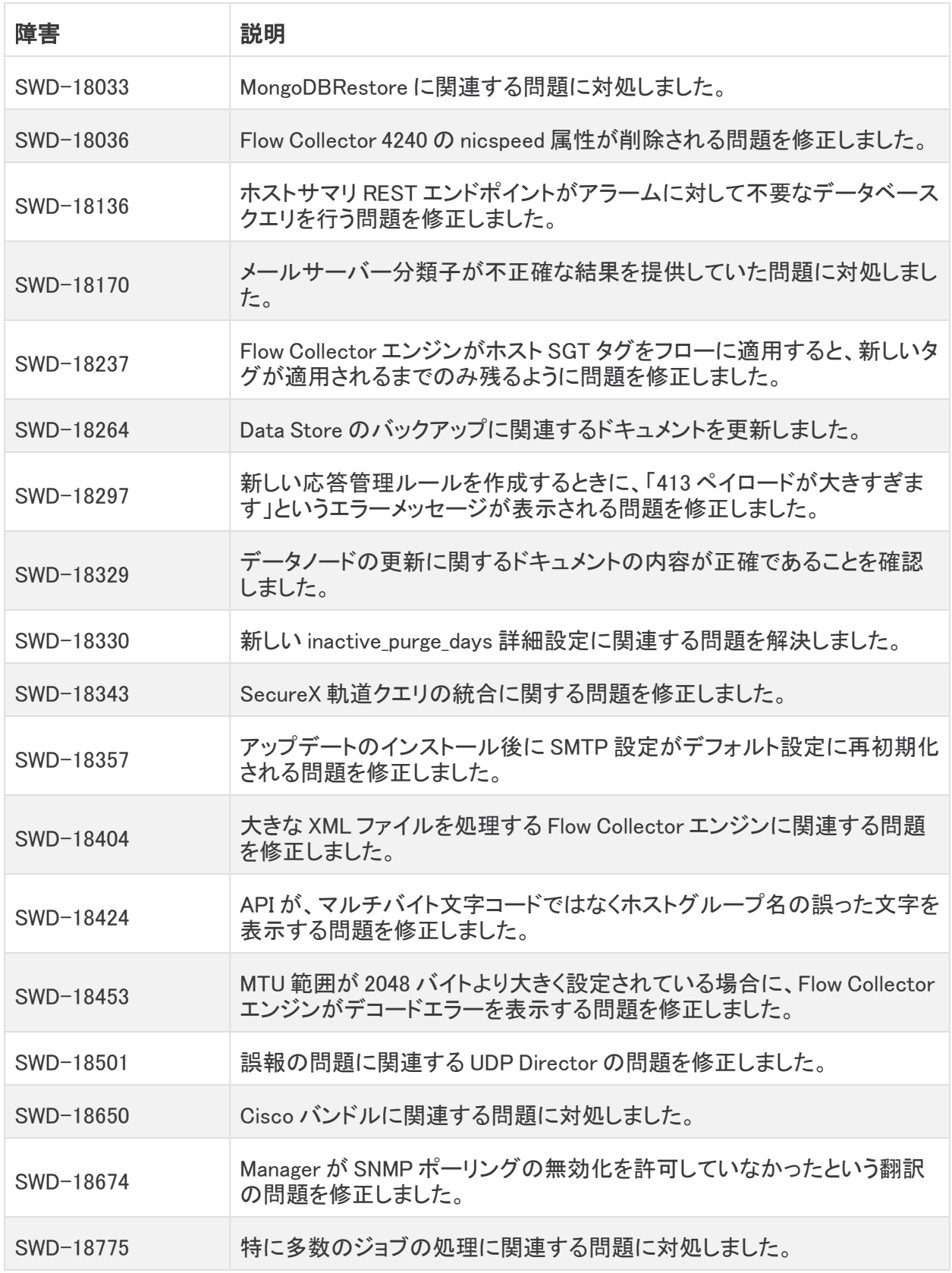

# <span id="page-32-0"></span>バージョン 7.4.1

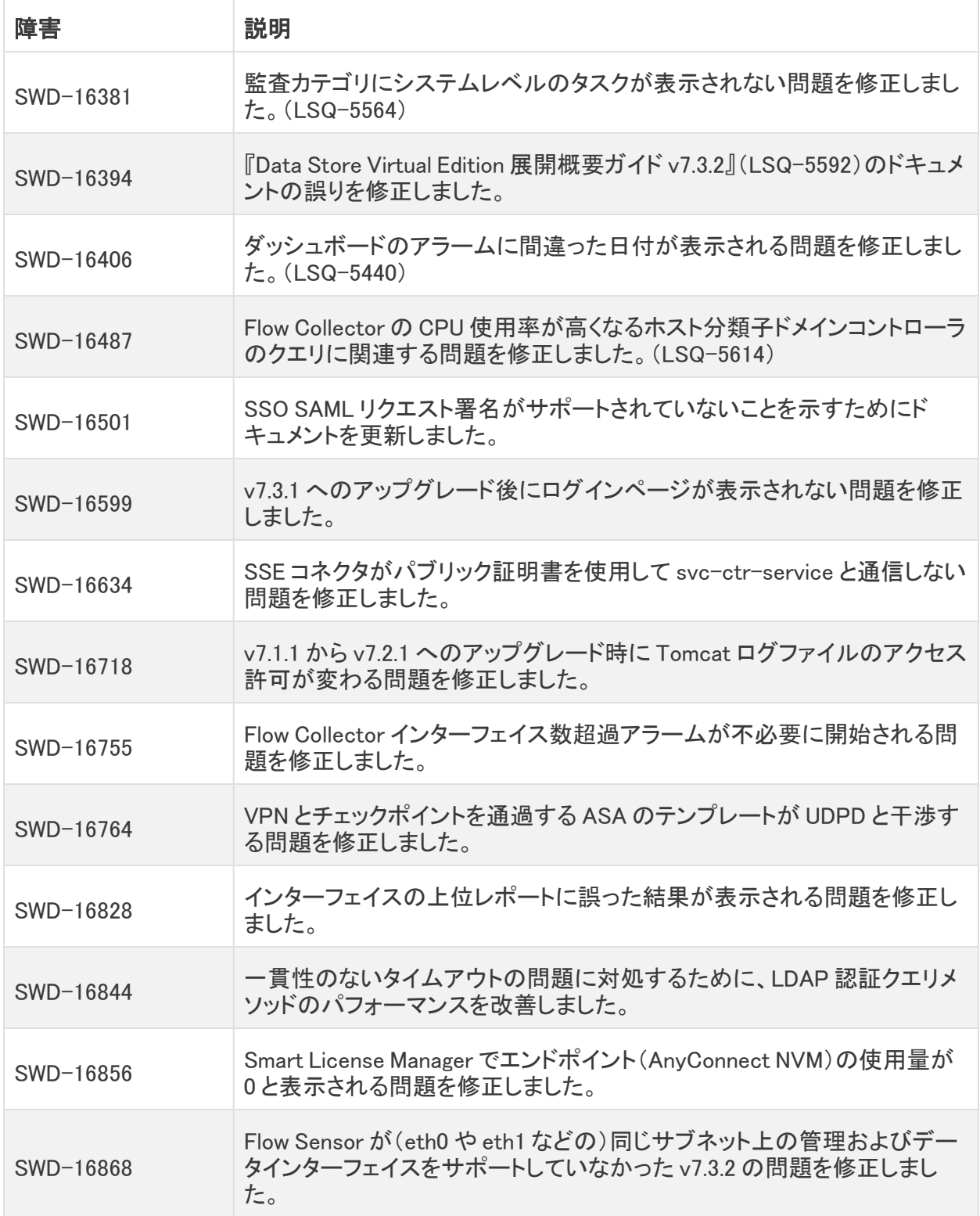

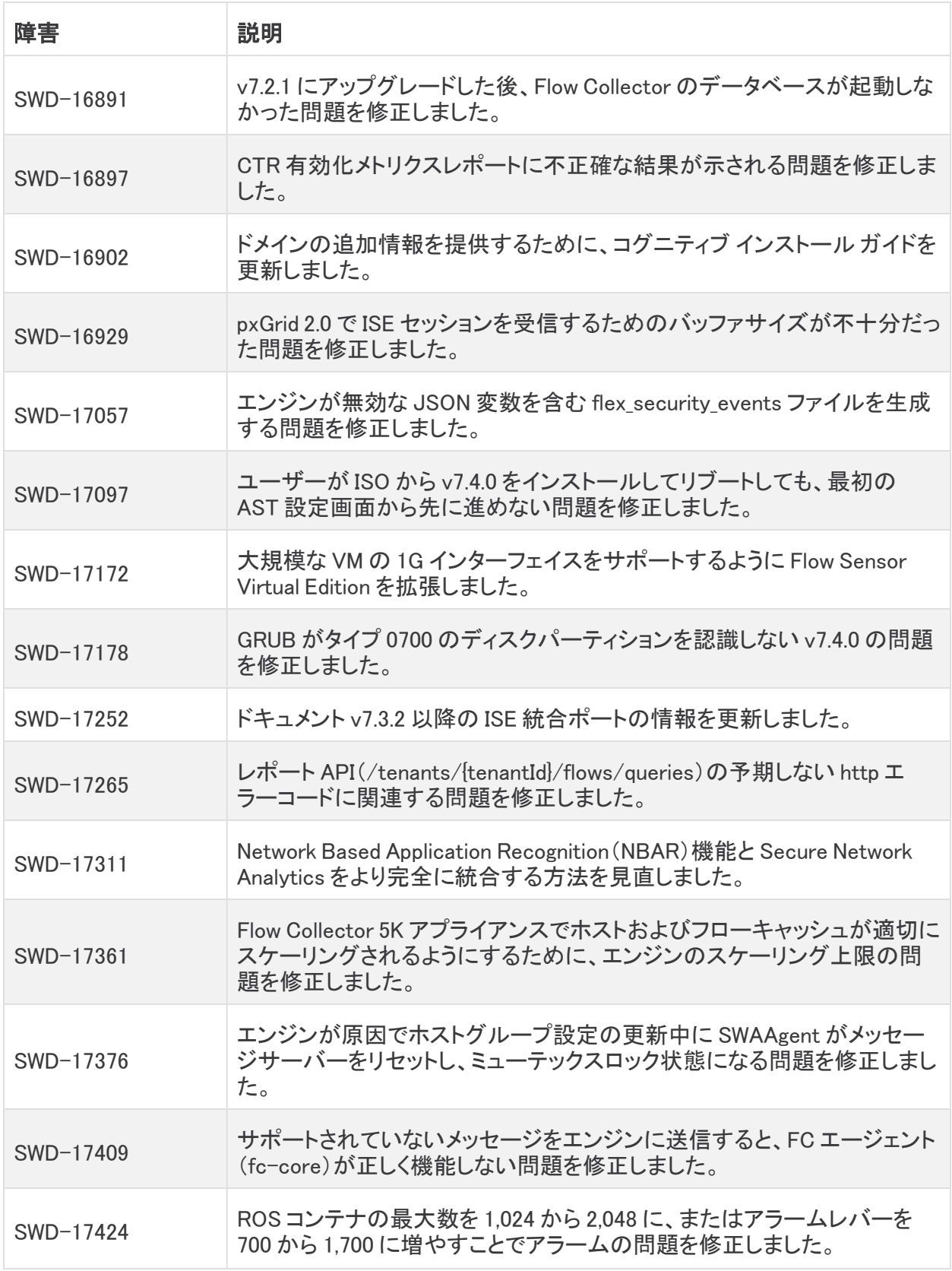

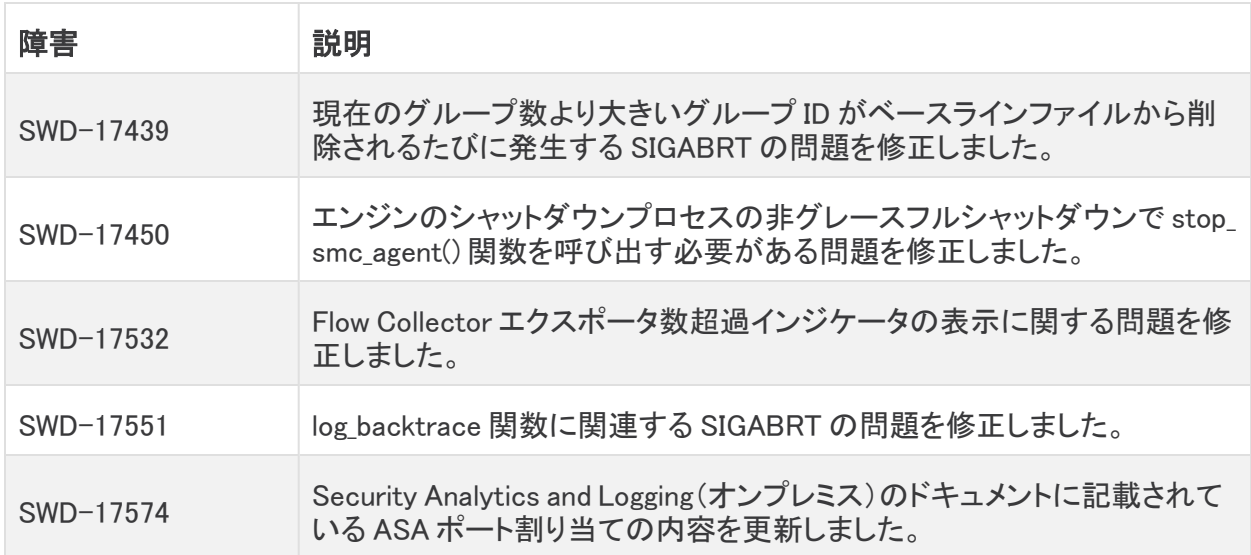

# <span id="page-34-0"></span>バージョン 7.4.0

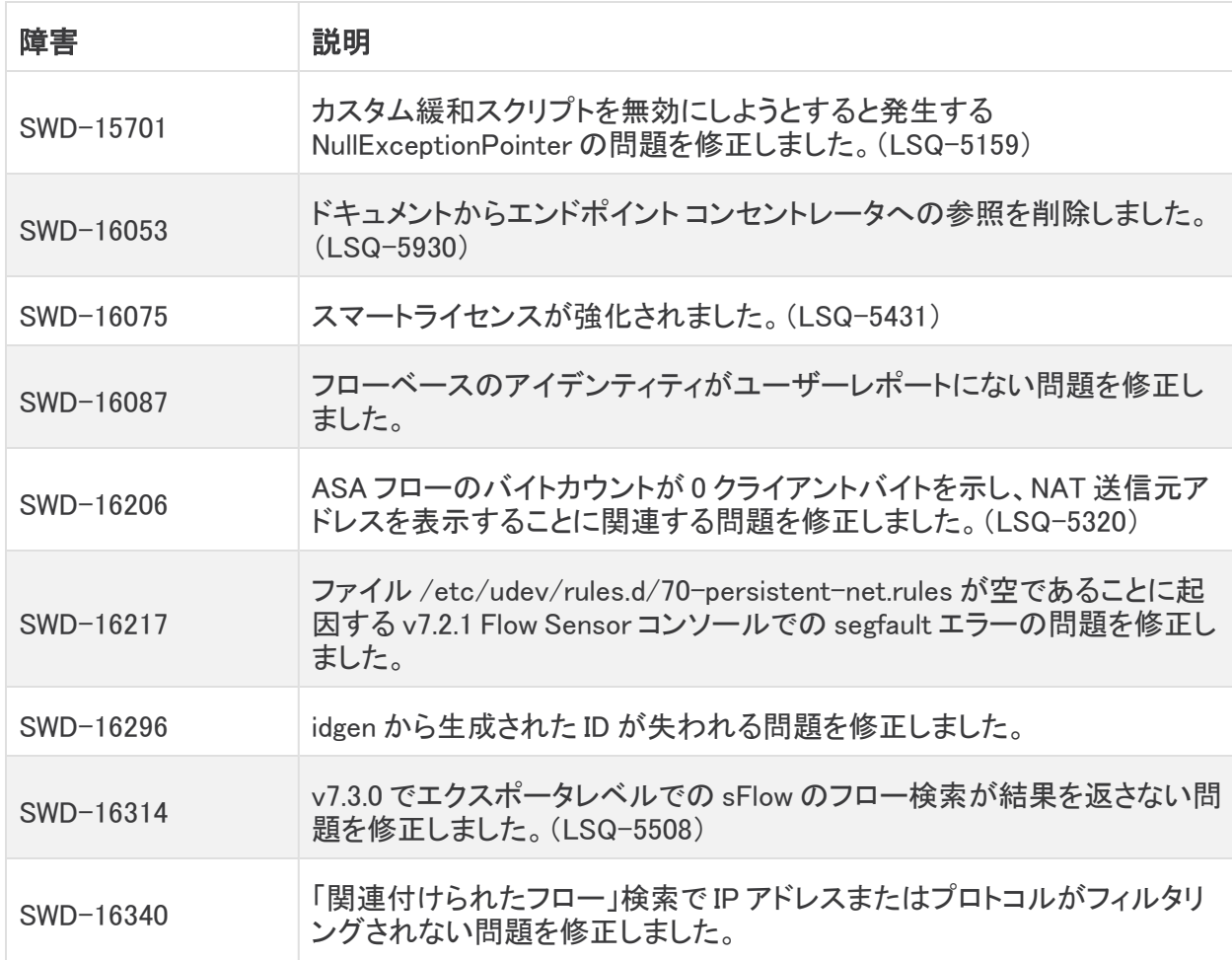

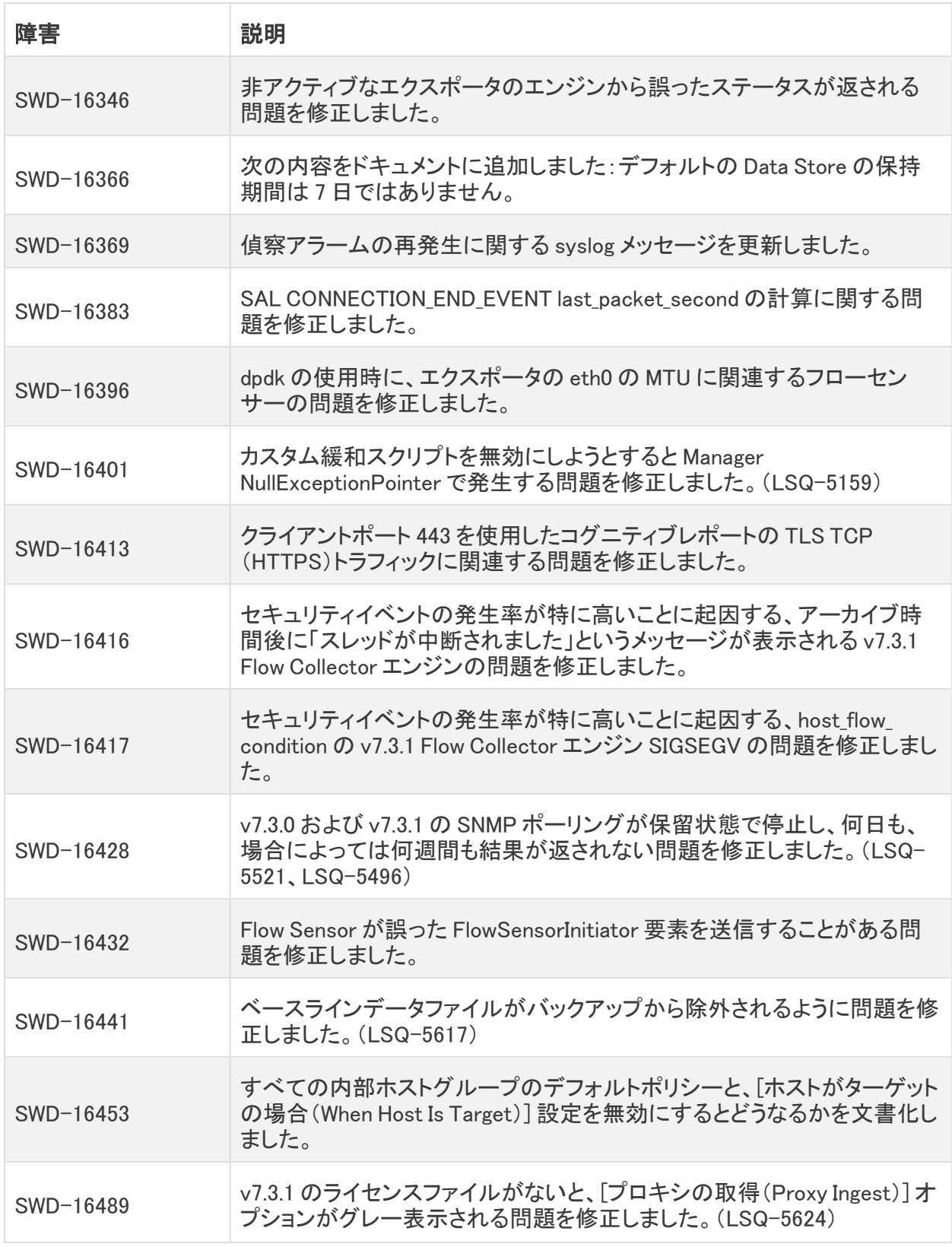

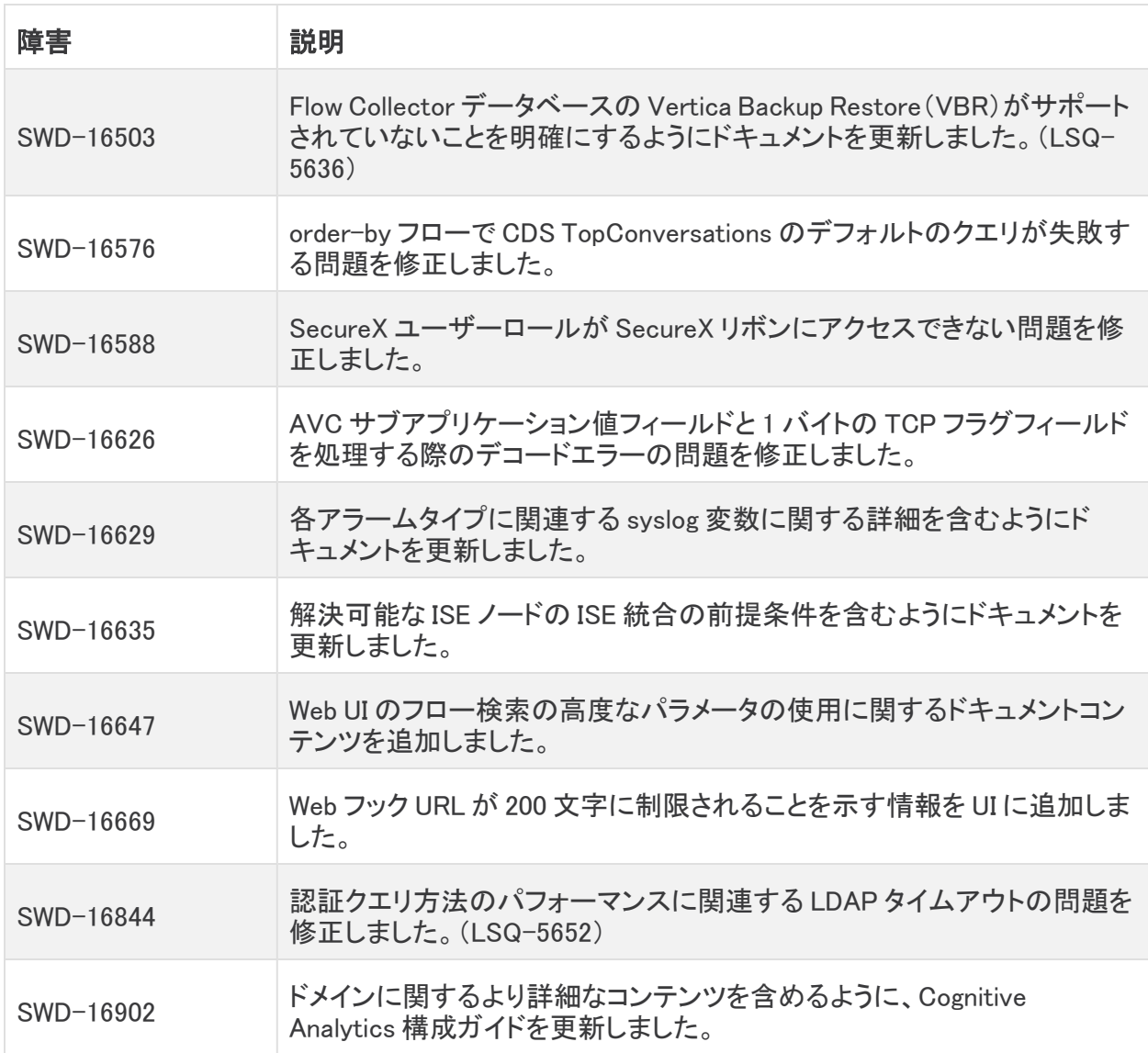

# <span id="page-37-0"></span>既知の問題

このセクションでは、このリリースに存在する可能性のあるバグ(欠陥)に関する情報を提供します。 各欠陥には、対応する Cisco Defect and Enhancement Tracking System(CDETS)番号があります。 CDETS リンクをクリックすると、問題の詳細が表示されます。

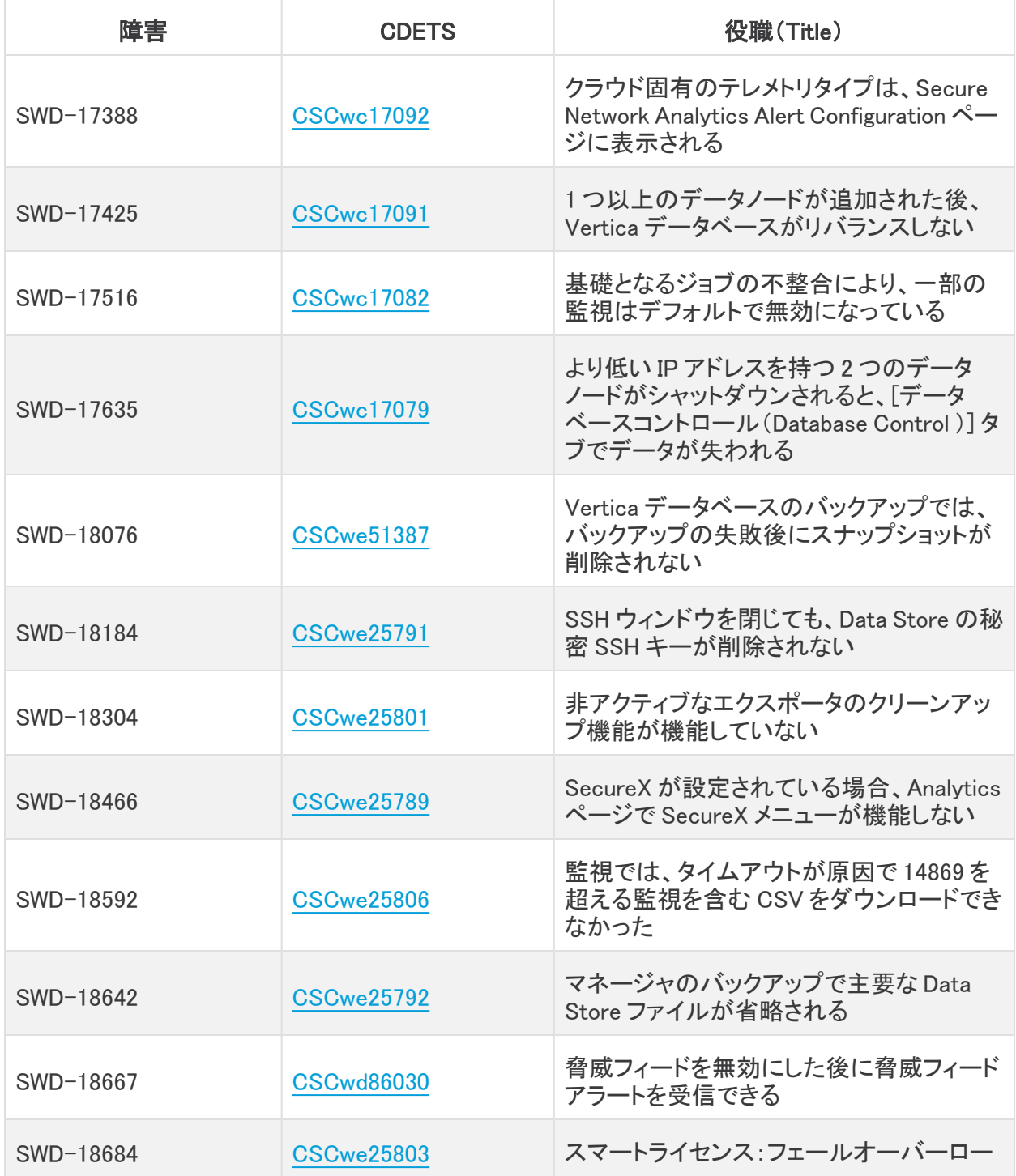

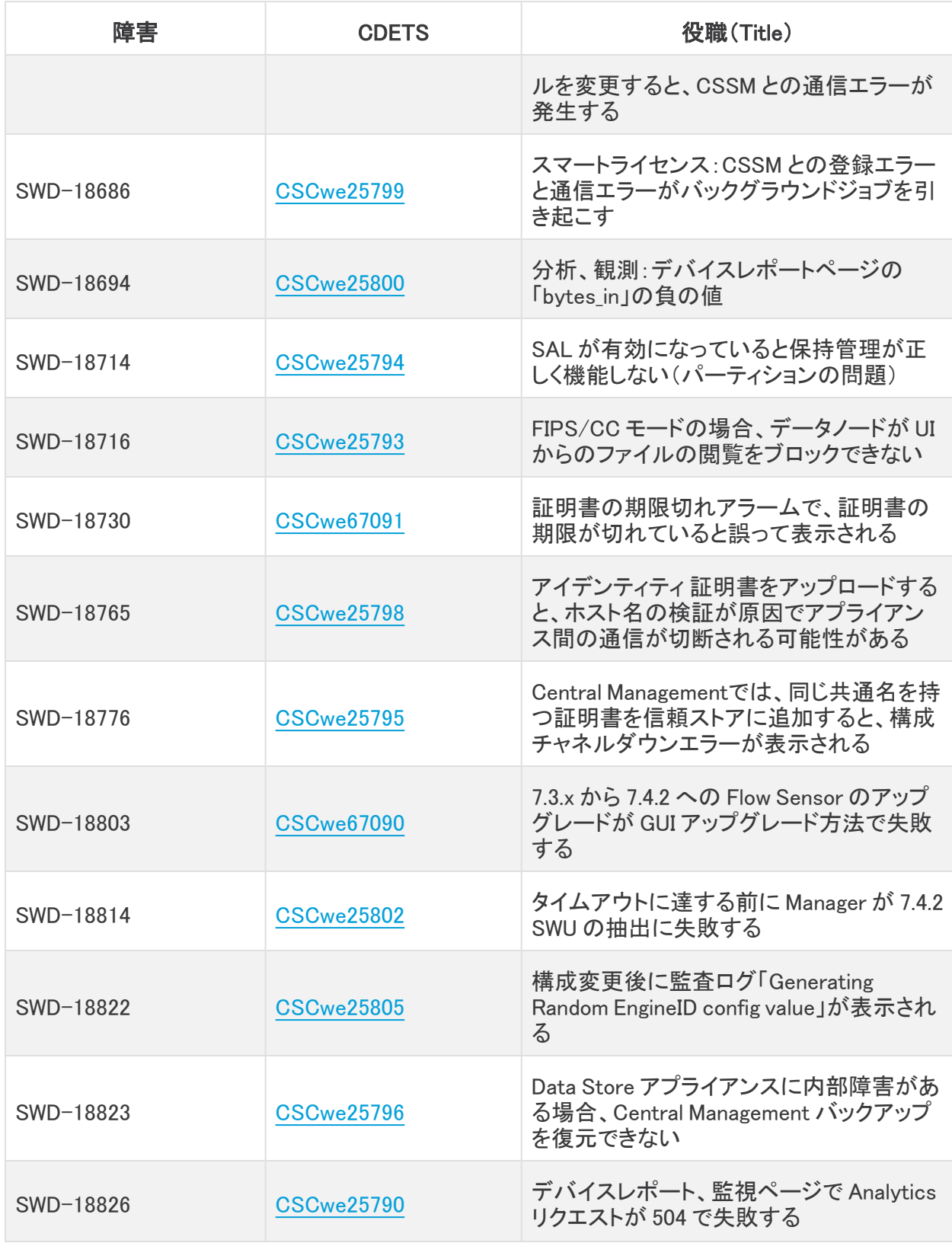

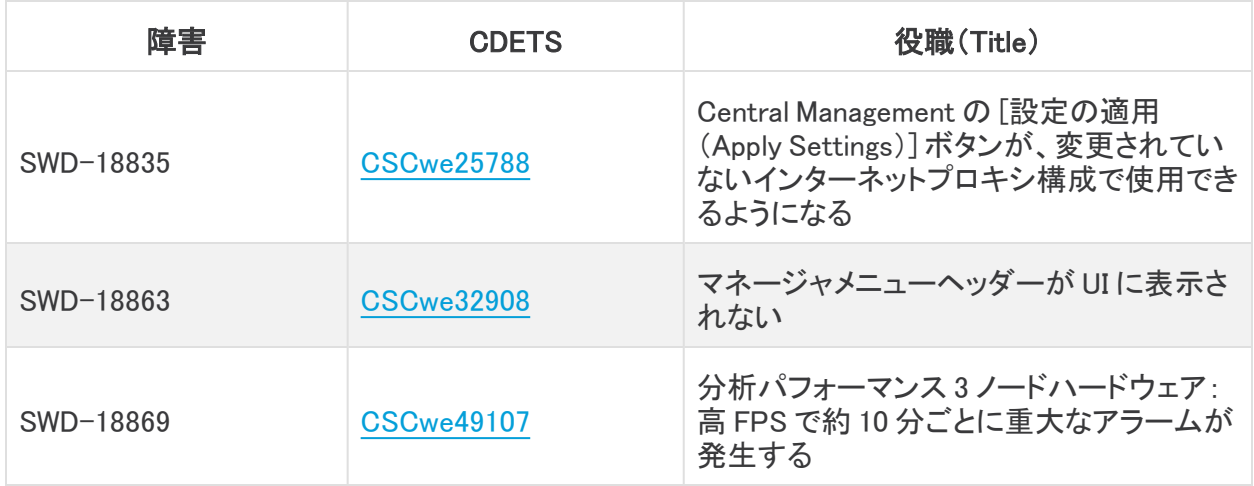

# <span id="page-40-0"></span>サポートへの問い合わせ

テクニカル サポートが必要な場合は、次のいずれかを実行してください。

- <sup>l</sup> 最寄りのシスコ パートナーにご連絡ください。
- シスコサポートの連絡先
- <sup>l</sup> Web でケースを開く場合:<http://www.cisco.com/c/en/us/support/index.html>
- <sup>l</sup> 電子メールでケースを開く場合:[tac@cisco.com](http://tac@cisco.com/)
- <sup>l</sup> 電話でサポートを受ける場合:800-553-2447(米国)
- ワールドワイド サポート番号: <https://www.cisco.com/c/en/us/support/web/tsd-cisco-worldwide-contacts.html>

# <span id="page-41-0"></span>変更履歴

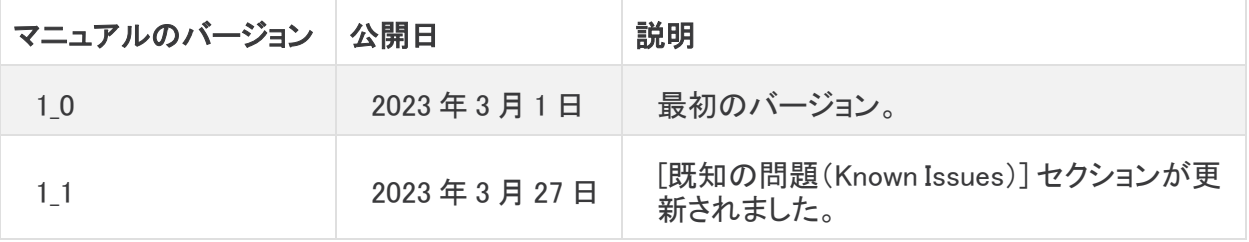

# <span id="page-42-0"></span>リリースサポート情報

リリース 7.4.2 の正式な一般提供(GA)日は 2023 年 3 月 27 日です。

一般的なソフトウェア メンテナンス サポート、パッチ、一般的なメンテナンスリリースに関するサポー トタイムライン情報、または Cisco Secure Network Analytics ソフトウェア ライフサイクル サポートに 関するその他の情報については、Cisco Secure Network Analytics® ソフトウェア [ライフサイクル](https://www.cisco.com/c/en/us/products/collateral/security/stealthwatch/bulletin-c25-742163.html) サ ポート [ステートメントを](https://www.cisco.com/c/en/us/products/collateral/security/stealthwatch/bulletin-c25-742163.html)参照してください。

# 著作権情報

Cisco および Cisco ロゴは、シスコまたはその関連会社の米国およびその他の国における商標また は登録商標です。シスコの商標の一覧については、URL:<https://www.cisco.com/go/trademarks> をご覧ください。記載されている第三者機関の商標は、それぞれの所有者に帰属します。「パート ナー」という用語の使用はシスコと他社との間のパートナーシップ関係を意味するものではありま せん。(1721R)